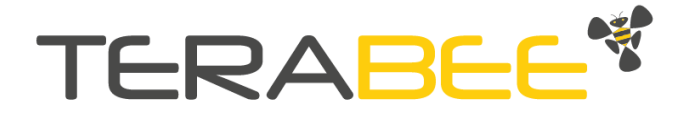

# User Manual for Terabee IND-Thermal-90

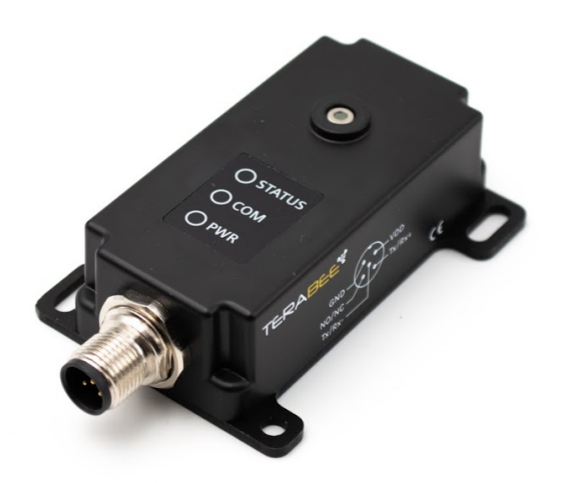

# Table of contents

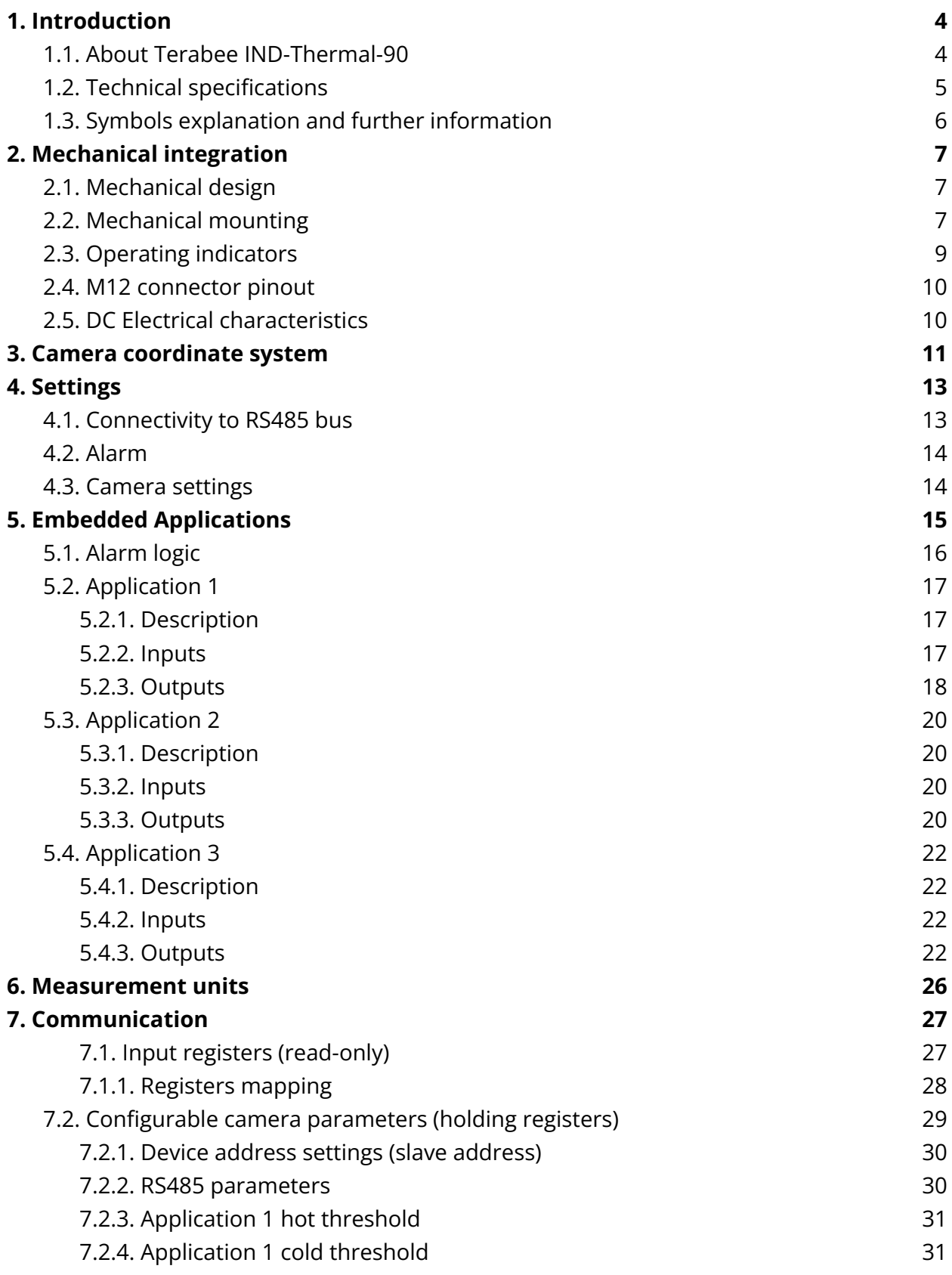

Copyright © Terabee 2023 Terabee, 90 rue Henri Fabre 01630 Saint-Genis-Pouilly, France (next to CERN) TERABEE<sup>\*</sup>

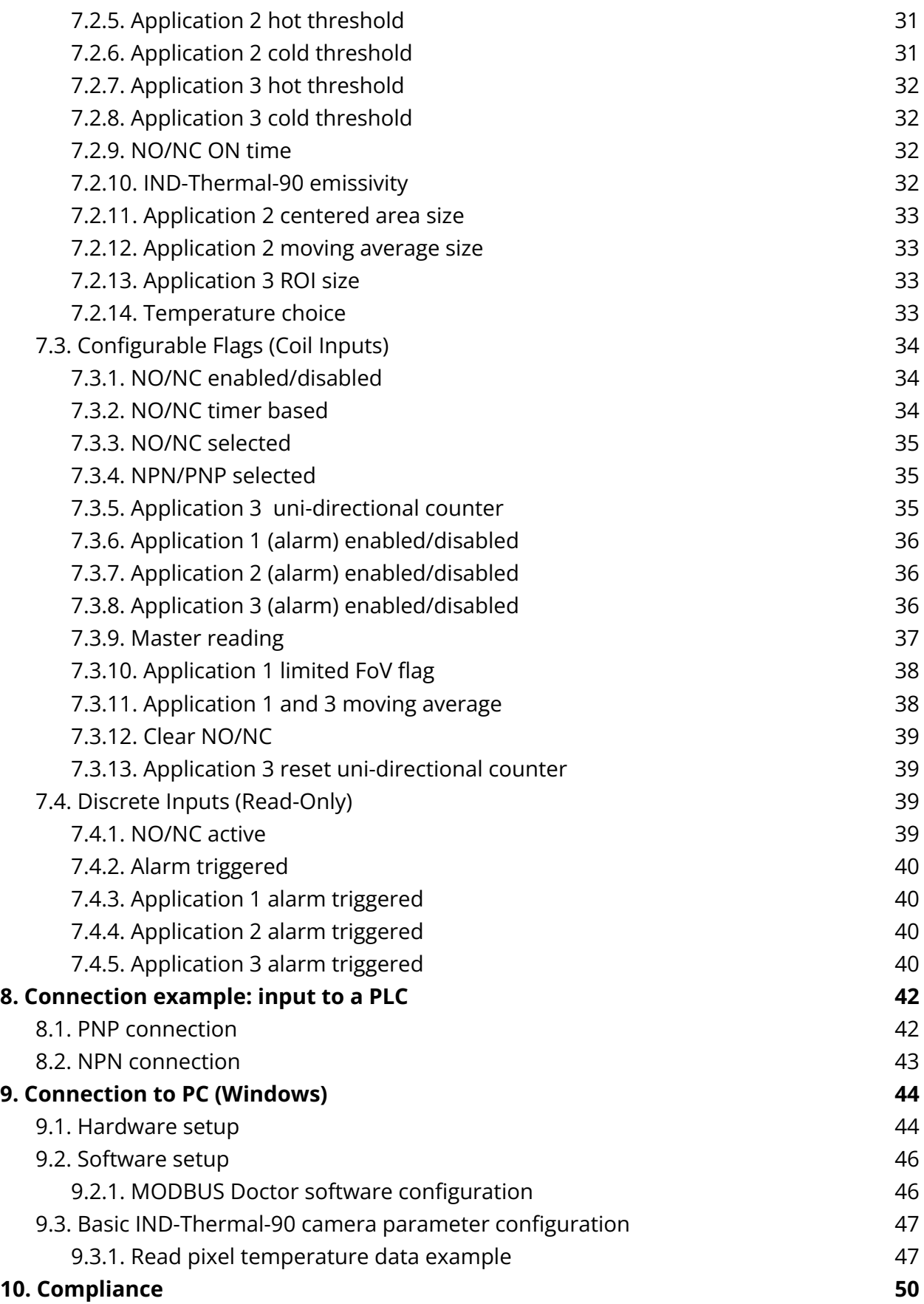

Copyright © Terabee 2023 Terabee, 90 rue Henri Fabre 01630 Saint-Genis-Pouilly, France (next to CERN) **TERABEE<sup>\*</sup>** 

## <span id="page-3-0"></span>**1. Introduction**

The purpose of this document is to give guidelines for installation, use and integration of the Terabee IND-Thermal-90 thermal camera. The user manual includes instructions on the three Applications, setup and operation.

## <span id="page-3-1"></span>**1.1. About Terabee IND-Thermal-90**

The Terabee IND-Thermal-90 thermal camera offers  $32 \times 32$  pixel resolution thermal measurement. The rugged IP65 enclosure ensures dust-proof and water-resistant operation, while the camera's compact form-factor (75 g) allows installation in places not possible with larger and heavier cameras.

The camera embeds three Applications which can be optionally activated to raise alarms based on the comparison of the temperature with user-selected temperature thresholds.

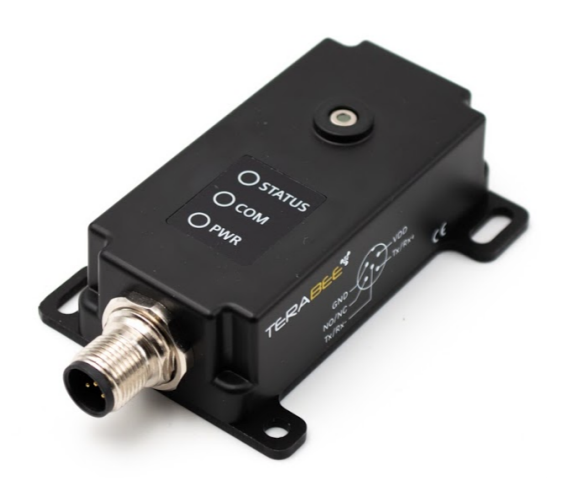

Figure 1. Terabee IND-Thermal-90

It takes as little as four seconds to set up a switching threshold for temperature. Three multi-color LEDs provide a visual confirmation of temperature threshold breach, camera power and live data transfer, making set-up easy and intuitive.

For Terabee IND-Thermal-90 camera purchase please visit the official [product](https://www.terabee.com/shop/lidar-tof-range-finders/terabee-ind-tof-1/) page of the Terabee website or contact [terabee-sales@terabee.com.](mailto:terabee-sales@terabee.com)

Copyright © Terabee 2023 Terabee, 90 rue Henri Fabre 01630 Saint-Genis-Pouilly, France (next to CERN)

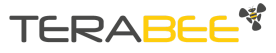

## <span id="page-4-0"></span>**1.2. Technical specifications**

Table 1 - Technical specifications of Terabee IND-Thermal-90

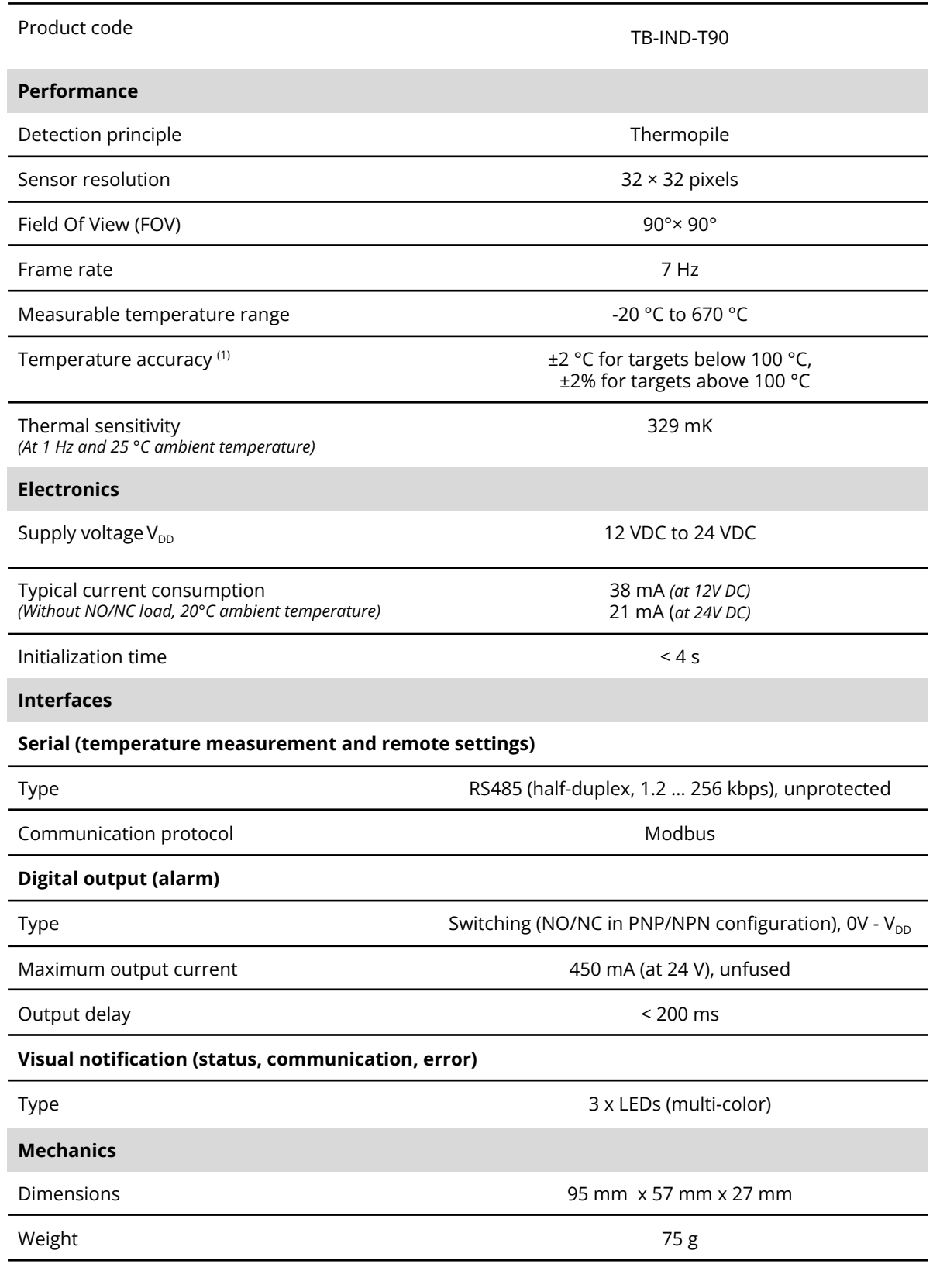

Copyright © Terabee 2023 Terabee, 90 rue Henri Fabre 01630 Saint-Genis-Pouilly, France (next to CERN)

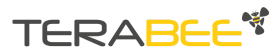

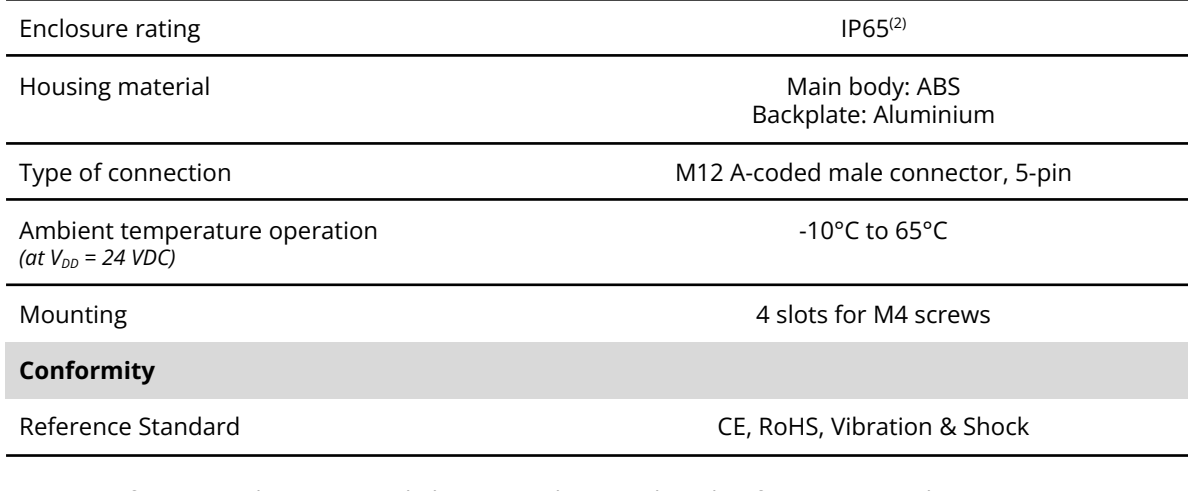

- 1. Reference Application 2 (see below): central 4x4 pixels and 10 frames temporal moving average. Accuracy may also vary depending on distance, target emissivity, and ambient temperature.
- 2. Refer to the conformity certificate in the User Manual for details.

## <span id="page-5-0"></span>**1.3. Symbols explanation and further information**

The following symbols are used within the document:

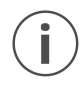

*This symbol indicates specific recommendations in order to run the camera in the intended way*

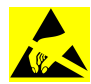

*The device is electro-static sensitive if touched on the camera (sensor) metallic part (see [Figure](#page-5-1) 2). However it automatically recovers after disturbance occurs.*

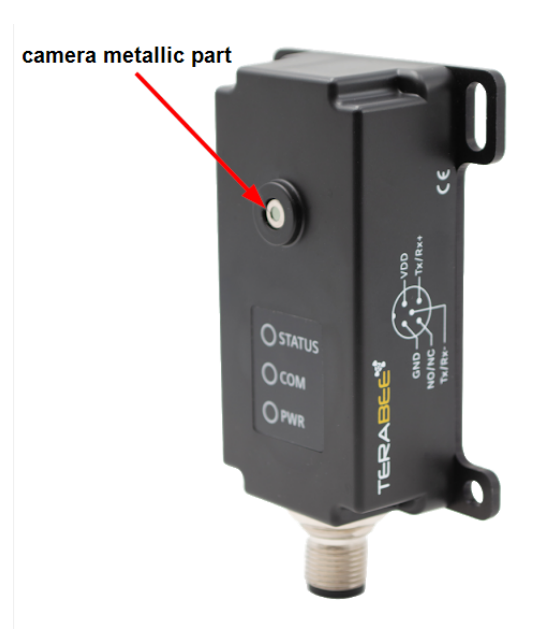

Figure 2. Focus on the electro-static sensitive camera (sensor) metallic part

<span id="page-5-1"></span>Copyright © Terabee 2023 Terabee, 90 rue Henri Fabre 01630 Saint-Genis-Pouilly, France (next to CERN)

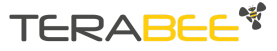

## <span id="page-6-0"></span>**2. Mechanical integration**

## <span id="page-6-1"></span>**2.1. Mechanical design**

Terabee IND-Thermal-90 thermal camera offers an ABS housing and an aluminium backplate (part of camera housing) for robust mounting. [Figure](#page-6-3) 3 illustrates external dimensions of the distance camera.

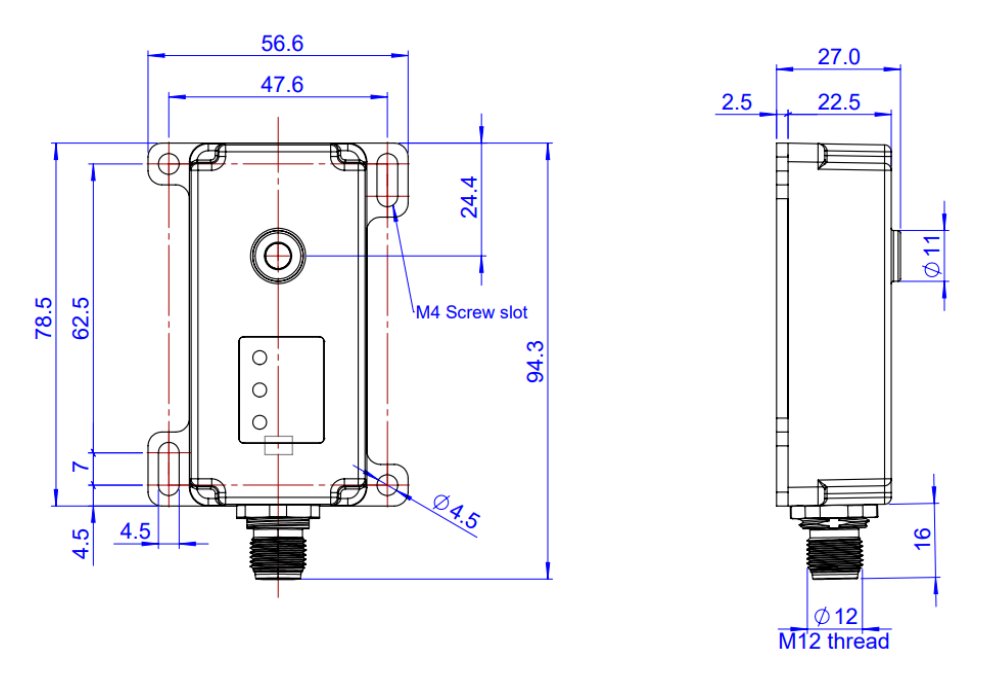

Figure 3. External dimensions of Terabee IND-Thermal-90

## <span id="page-6-3"></span><span id="page-6-2"></span>**2.2. Mechanical mounting**

*When choosing a place for installation, please consider the following recommendations:*

- *● Mounting close to sources of heat or strong electromagnetic fields can decrease the sensing performance*
- *● Do not mount anything directly in front of the camera, including glass*

The bottom casing part includes four slots for mounting the camera using standard M4 screws. The following methods can be used to mount the Terabee IND-Thermal-90:

- 1. Front-panel mount using the long M4 screw slots [\(Figure](#page-7-0) 4)
- 2. Back-panel mount using the 2mm ledge on the front side of the camera [\(Figure](#page-7-1) 5)

Copyright © Terabee 2023 Terabee, 90 rue Henri Fabre 01630 Saint-Genis-Pouilly, France (next to CERN)

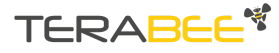

Terabee IND-Thermal-90 User manual

The first solution allows for easy surface attachment and rapid evaluation of the camera. Depending on the Application requirements for connector/cable position, the camera can be mounted either horizontally or vertically. The second solution offers the possibility to mount the camera behind a surface (e.g. panel), ideally with 2 mm thickness for a more integrated look. Please note that mounting components (e.g. screws, nuts, etc.) are not included in the product packaging.

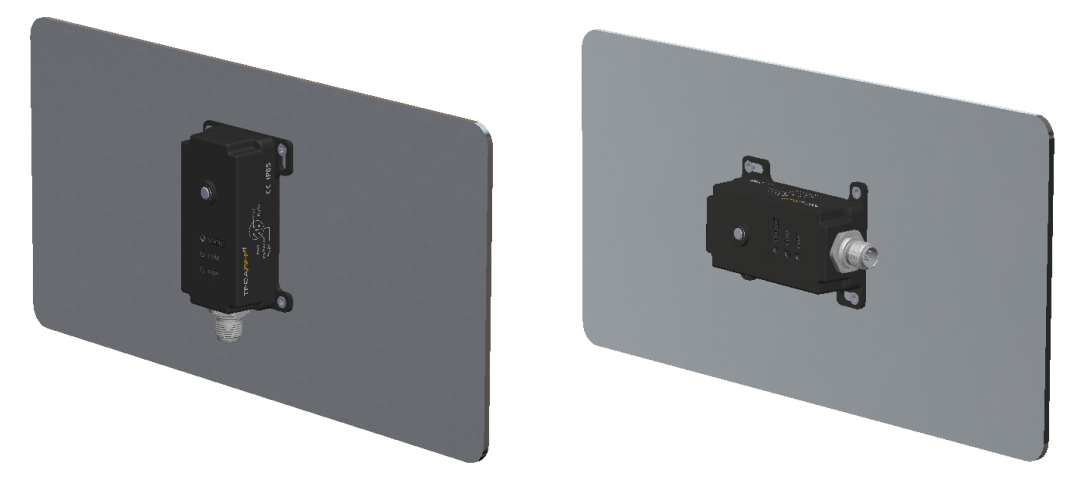

Figure 4. Front-panel mounting examples with camera in vertical position (left, connector at the bottom - considered as default in the manual) and tilted by 90 degree (right).

<span id="page-7-0"></span>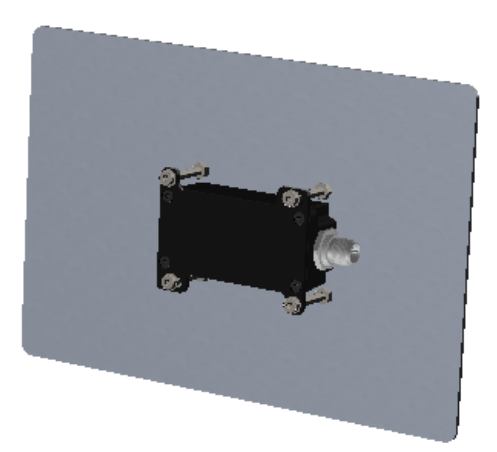

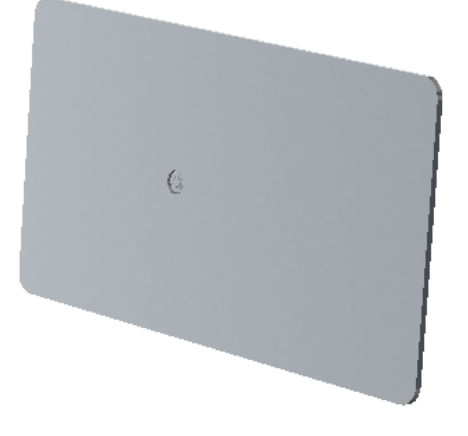

Figure 5. Back-panel mounting example: back (left) and front (right) isometric views

<span id="page-7-1"></span>Optional mounting brackets for angled attachment methods to existing industrial infrastructures are also available as accessories on the [Terabee](https://www.terabee.com/shop/industrial-automation/terabee-ind-thermal-90/) website.

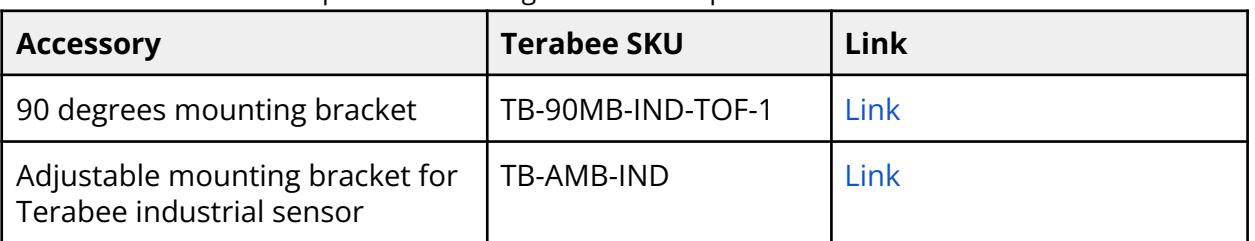

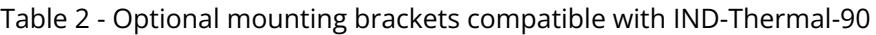

Copyright © Terabee 2023 Terabee, 90 rue Henri Fabre 01630 Saint-Genis-Pouilly, France (next to CERN)

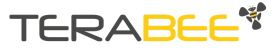

## <span id="page-8-0"></span>**2.3. Operating indicators**

Onboard multi-color LEDs provide a visual confirmation of temperature threshold breach, camera power and connection status. [Figure](#page-8-1) 6 and the corresponding [Table](#page-8-2) 3 describe the connector location, and operating indicators. [Table](#page-8-3) 4 shows the signalization sequence of the LEDs.

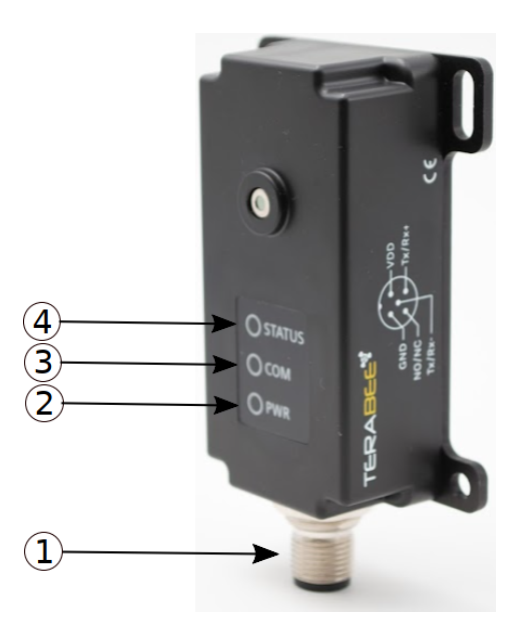

Figure 6. M12 Connector and LED indicators

#### Table 3 - Connector location and onboard operating buttons and indicators

<span id="page-8-2"></span><span id="page-8-1"></span>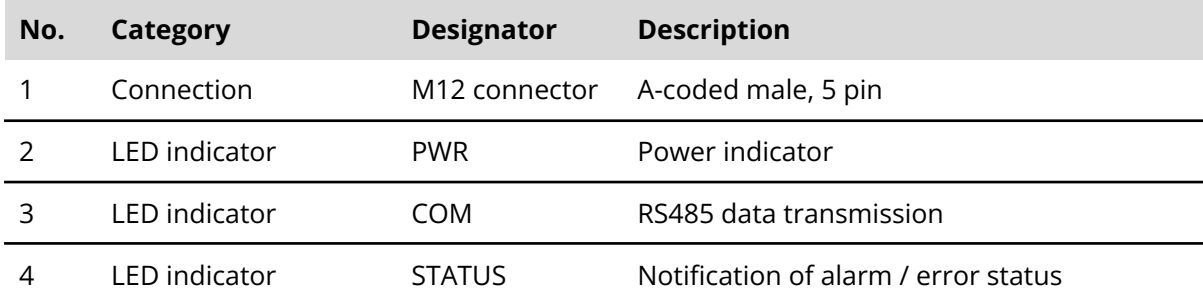

Table 4 - LED signalization logic

<span id="page-8-3"></span>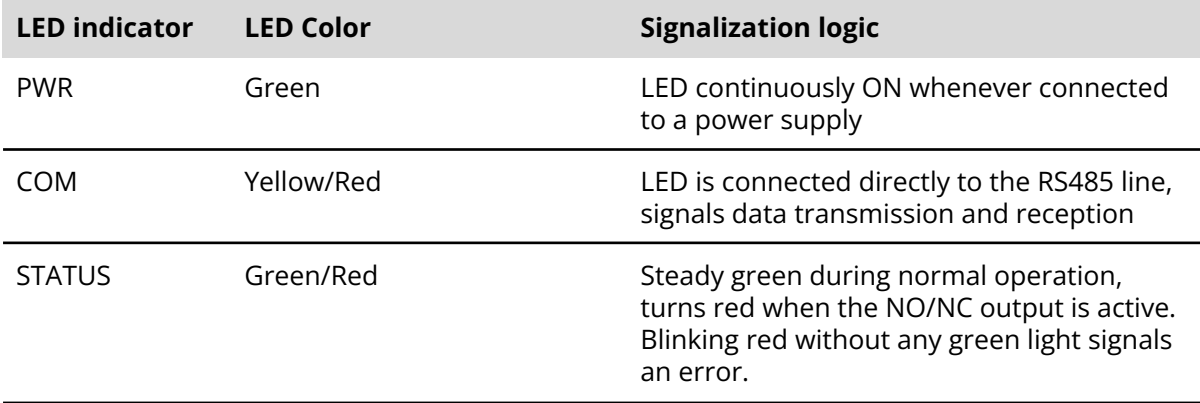

Copyright © Terabee 2023 Terabee, 90 rue Henri Fabre 01630 Saint-Genis-Pouilly, France (next to CERN) **TERABE** 

## <span id="page-9-0"></span>**2.4. M12 connector pinout**

Terabee IND-Thermal-90 uses an M12 A-coded male connector, 5 pins. [Figure](#page-9-2) 7 and [Table](#page-9-3) 5 provide an overview of the connector pinout.

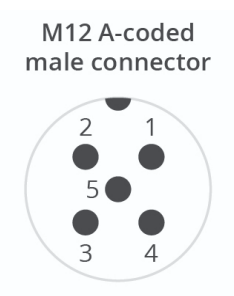

Figure 7. M12, 5-pin connector pinout layout

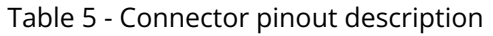

<span id="page-9-3"></span><span id="page-9-2"></span>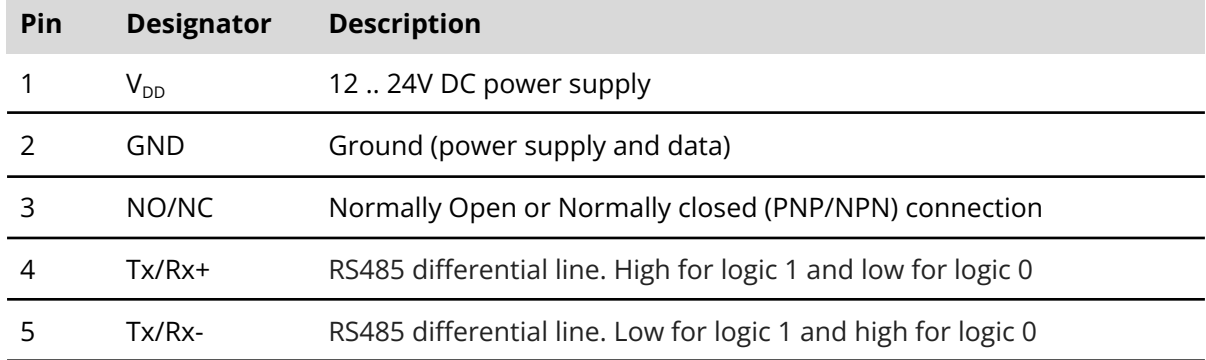

## <span id="page-9-1"></span>**2.5. DC Electrical characteristics**

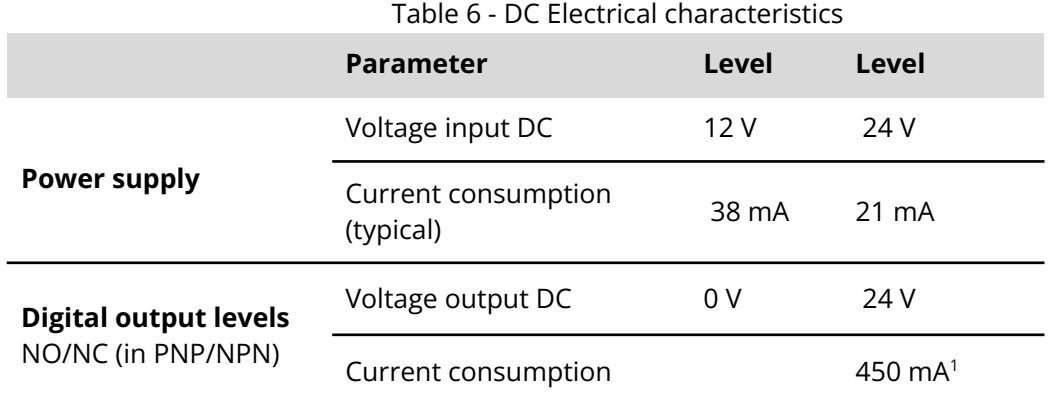

<sup>1</sup> At  $V_{DD}$  = 24 V DC, unfused

Copyright © Terabee 2023 Terabee, 90 rue Henri Fabre 01630 Saint-Genis-Pouilly, France (next to CERN)

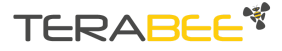

## <span id="page-10-0"></span>**3. Camera coordinate system**

The Terabee 3Dcam VGA coordinate system is defined in [Figure](#page-10-1) 8. The camera is always vertically mounted (M12 connector on the base), as per picture. The z-axis is to be considered as the distance from the target.

Terabee IND-Thermal-90 is a passive optical temperature measurement camera that uses thermopile principle. The camera features a 90 degree Field of View, which corresponds to a detection area of 2 m  $\times$  2 m (spot diameter in reception) at 1 m range; 6 m  $\times$  6 m (spot diameter) at 3 m range, and scales linearly with distance, i.e. as  $2 \times z$  in [Figure](#page-10-1) 8.

E.g. if one considers the observer to be directed from the target to the camera as per [Figure](#page-11-0) 9 - left, a typical resulting heatmap is shown in [Figure](#page-11-0) 9 - right. Color-code is temperature [°C] from cold to hot (black  $\rightarrow$  red  $\rightarrow$  orange  $\rightarrow$  yellow  $\rightarrow$  white).

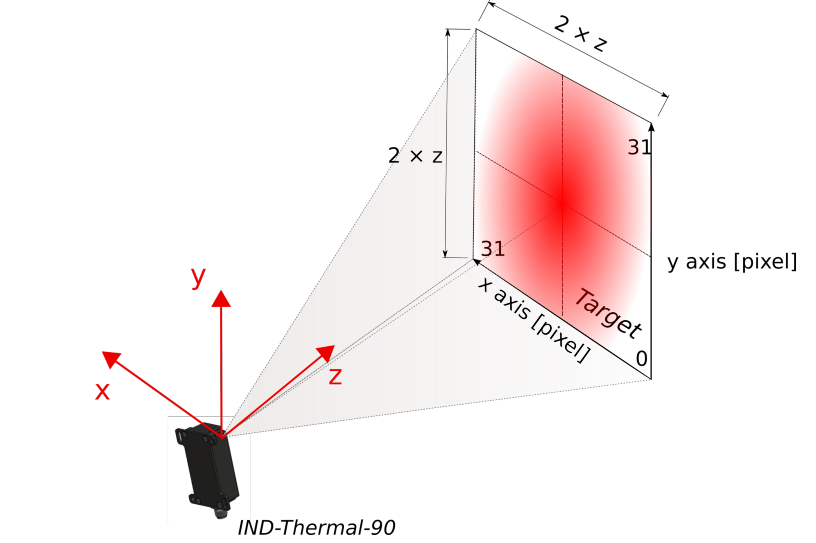

<span id="page-10-1"></span>Figure 8. IND-Thermal-90 reference coordinate system and projected Field of View

Copyright © Terabee 2023 Terabee, 90 rue Henri Fabre 01630 Saint-Genis-Pouilly, France (next to CERN)

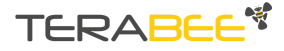

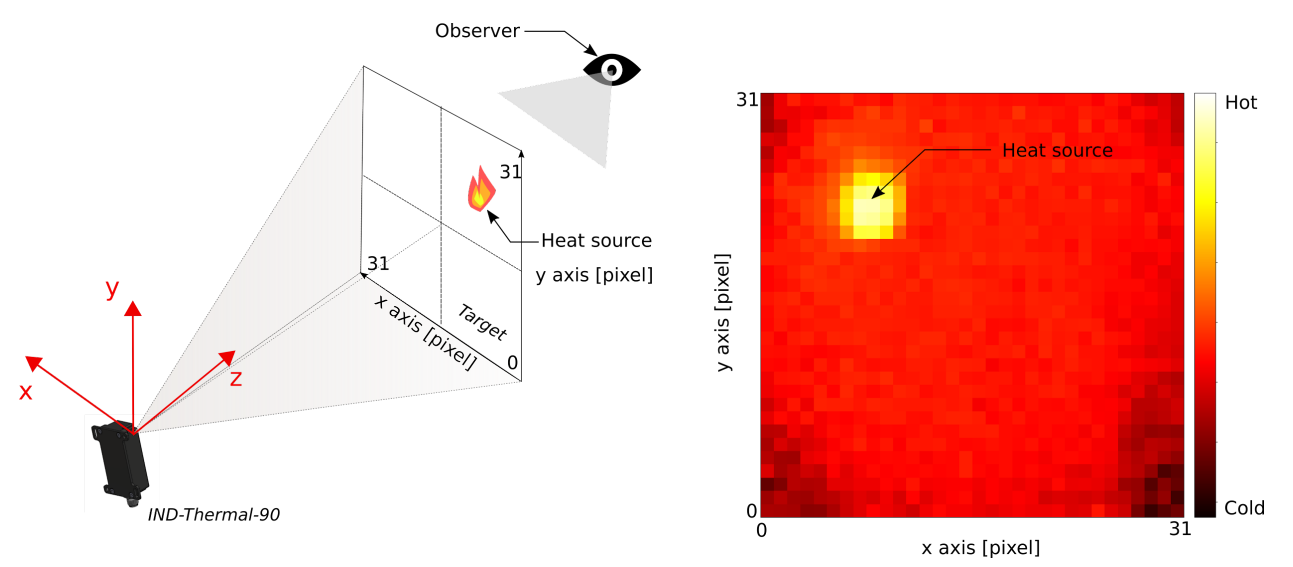

<span id="page-11-0"></span>Figure 9. Typical views in color-code pictures in the manual: left- observer direction from target to camera; right - resulting heatmap (considering the registers mapping as shown in [Section](#page-26-0) 7, Figure 15). Note that, given the choice of the observer, x axis direction is inverted in left and right figures.

Copyright © Terabee 2023 Terabee, 90 rue Henri Fabre 01630 Saint-Genis-Pouilly, France (next to CERN)

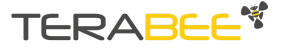

## <span id="page-12-0"></span>**4. Settings**

### <span id="page-12-1"></span>**4.1. Connectivity to RS485 bus**

[Figure](#page-12-2) 10 shows an example of connection in a Modbus of multiple (N) IND-Thermal-90 cameras.

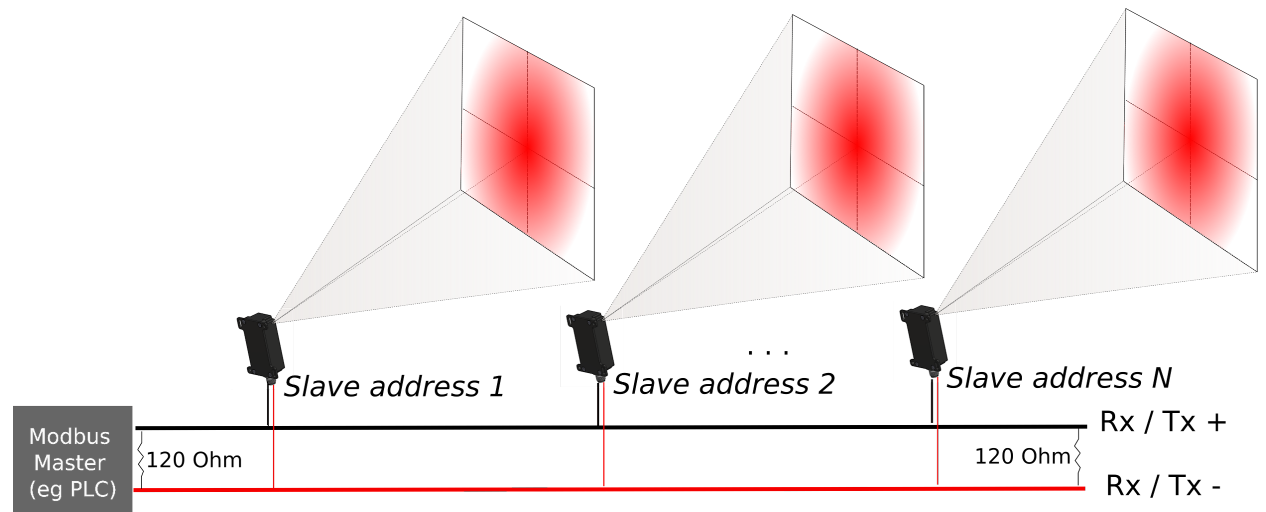

<span id="page-12-2"></span>Figure 10. Connection of multiple IND-Thermal-90 cameras on RS485 network. External 120 Ohm termination resistors have to be added for signal stability at the beginning and end of the transmission line.

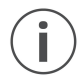

*It is important to use 120 Ohm resistors at both terminations of the RS485 bus for proper operation.*

The RS485 interface is a **half-duplex connection** with the following default parameters:

❏ **Baud rate :** 19200 ❏ **Data bits :** 8 ❏ **Stop bits :** 1 ❏ **Parity :** Even

On top of that, a Modbus RTU protocol is in place to handle the data transfer. Detailed information about the Communication registers are in [Section](#page-26-0) 7. This is a master-slave type of protocol, ideal for RS485 data communications. This protocol supports up to 247 devices on the bus. The Terabee IND-Thermal-90 operates as a slave device.

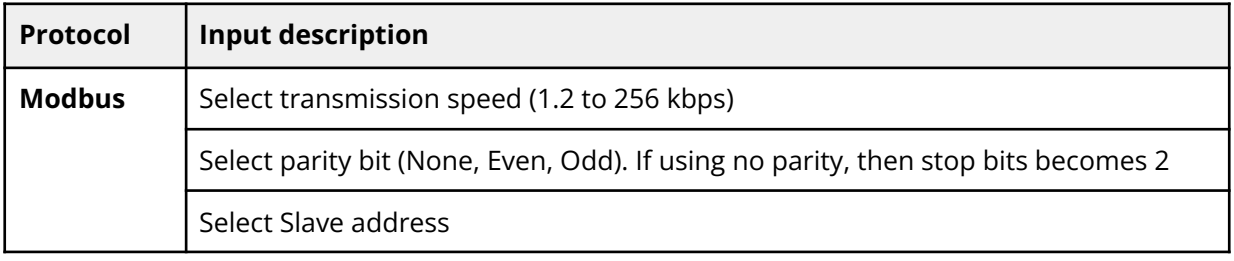

Copyright © Terabee 2023 Terabee, 90 rue Henri Fabre 01630 Saint-Genis-Pouilly, France (next to CERN)

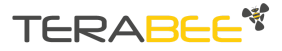

*When the IND-Thermal-90 is connected for the first time (from default settings), it is important to match the master network speed to the camera default baud rate (19.2 kbps) and parity (even) and connect to the camera. Afterwards it is possible to update the specific camera connection parameters. After the update a restart of the camera (power off → on cycle) is suggested.*

## <span id="page-13-0"></span>**4.2. Alarm**

 $\left( \mathbf{i}\right)$ 

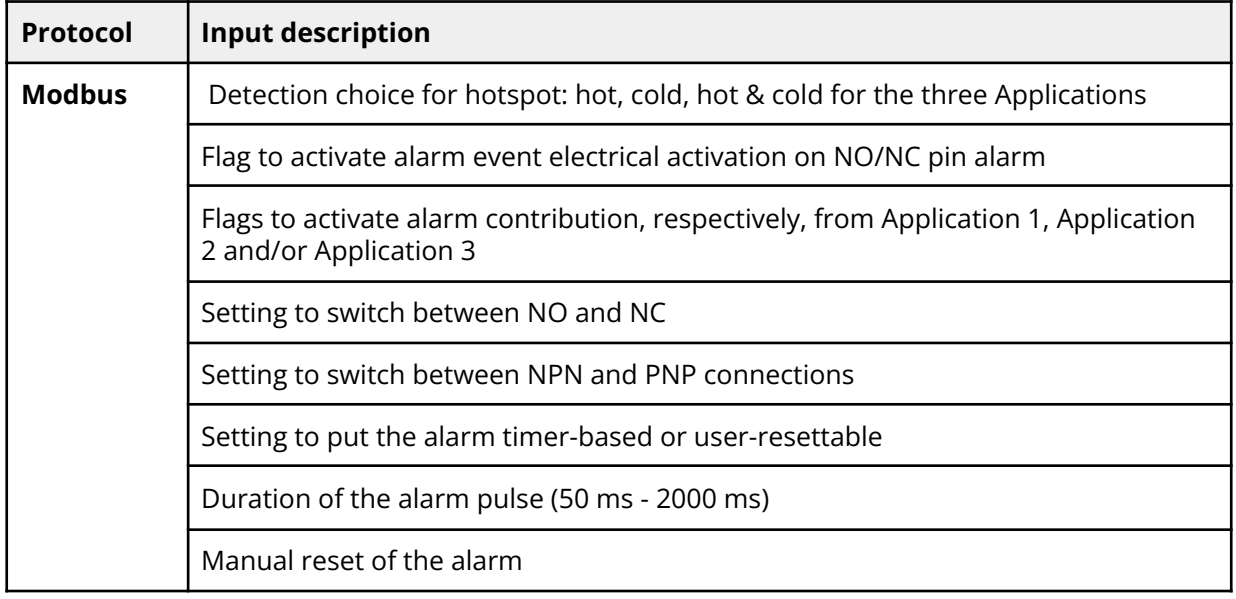

### <span id="page-13-1"></span>**4.3. Camera settings**

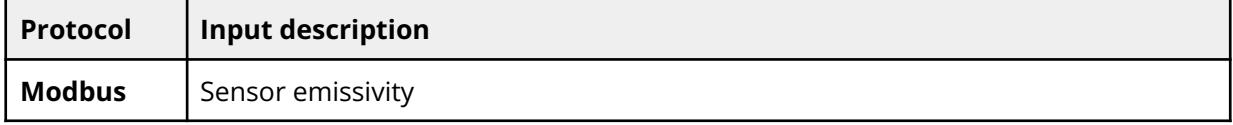

Copyright © Terabee 2023 Terabee, 90 rue Henri Fabre 01630 Saint-Genis-Pouilly, France (next to CERN)

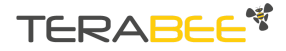

## <span id="page-14-0"></span>**5. Embedded Applications**

The camera features three embedded Applications (summarized in [Table](#page-15-1) 7) which process camera measured temperature data and optionally raise alarms using a classic NO/NC  $(0-V<sub>DD</sub>)$  switching output, according to user programmable settings. Each of the three Applications can be enabled/disabled (for alarming) by user choice; and trigger zones can be customized to meet specific Application needs. Such Applications allow, respectively, monitoring of:

- 1. The average and minimum/maximum temperatures over the available frame, localize hot/cold spots and optionally raise alarm, in case measured min/max temperatures exceed the (user-selectable) thresholds.
- 2. The average temperature of an arbitrary area (centered in the FoV) and compare it to the (user-selectable) thresholds in order to raise alarms.
- 3. The average temperature of user-defined regions of interest (ROI), list and count hot/cold spots (i.e. the ROIs exceeding the user-selectable thresholds) and raise alarms.

All Applications support temperature data communication via RS485 interface at all times. However the complete frame of 32 x 32 pixels requires several Modbus messages to be sent and received via the bus.

Since the camera's NO/NC switching output and RS485 temperature/settings data use distinct pins, both functions can be used either to complement each other or as separate functions. For instance, the switching output can act as a trigger for the master device, e.g. Programmable Logic Controller (PLC), to inquire about the current minimum and maximum temperatures.

Copyright © Terabee 2023 Terabee, 90 rue Henri Fabre 01630 Saint-Genis-Pouilly, France (next to CERN)

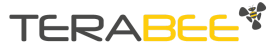

<span id="page-15-1"></span>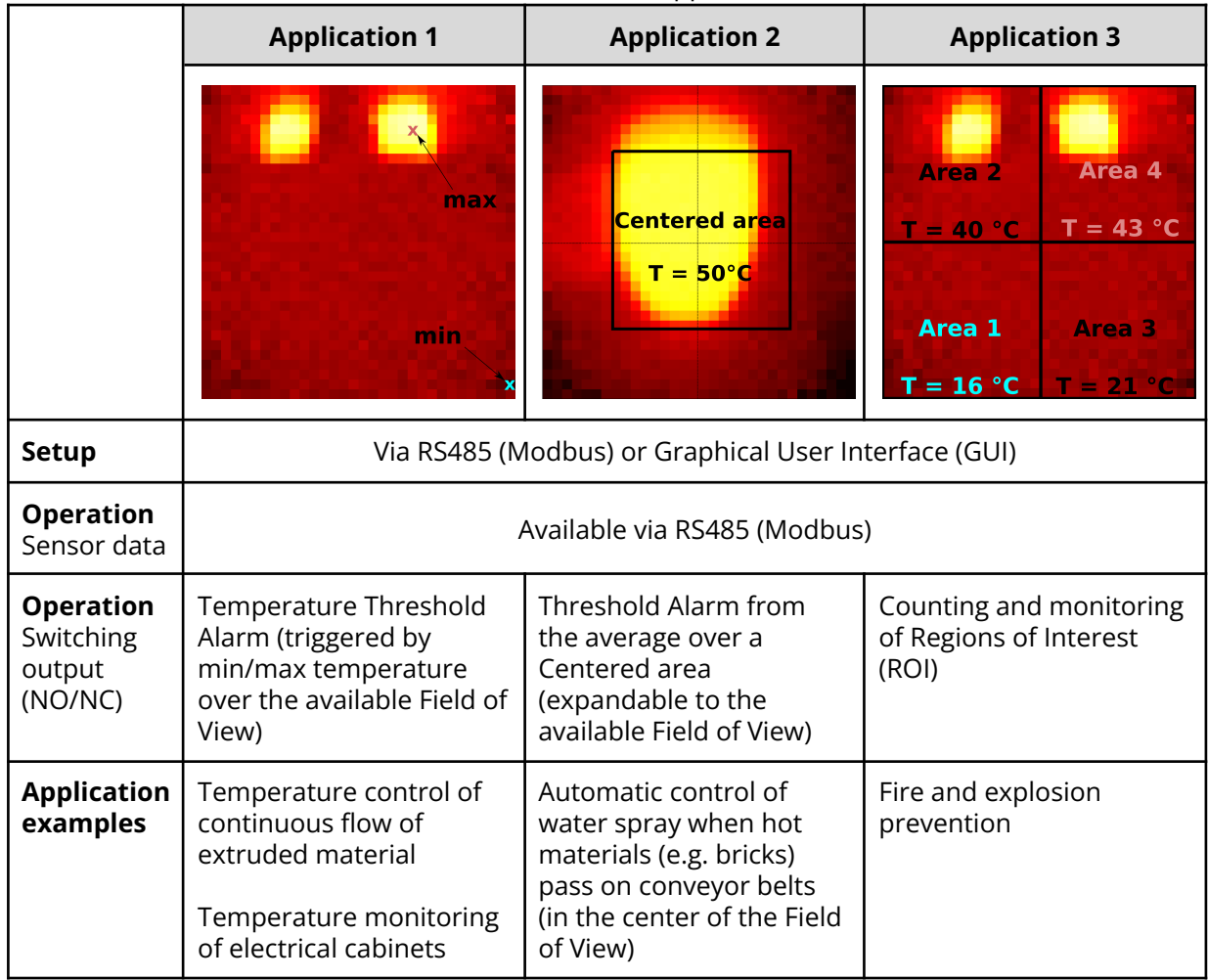

#### Table 7 - Embedded Applications

## <span id="page-15-0"></span>**5.1. Alarm logic**

The alarm logic is represented in [Figure](#page-16-3) 11. Modbus registers content and addresses (addr) are summarized in [Section](#page-26-0) 7 of this manual.

Copyright © Terabee 2023 Terabee, 90 rue Henri Fabre 01630 Saint-Genis-Pouilly, France (next to CERN)

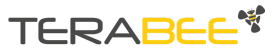

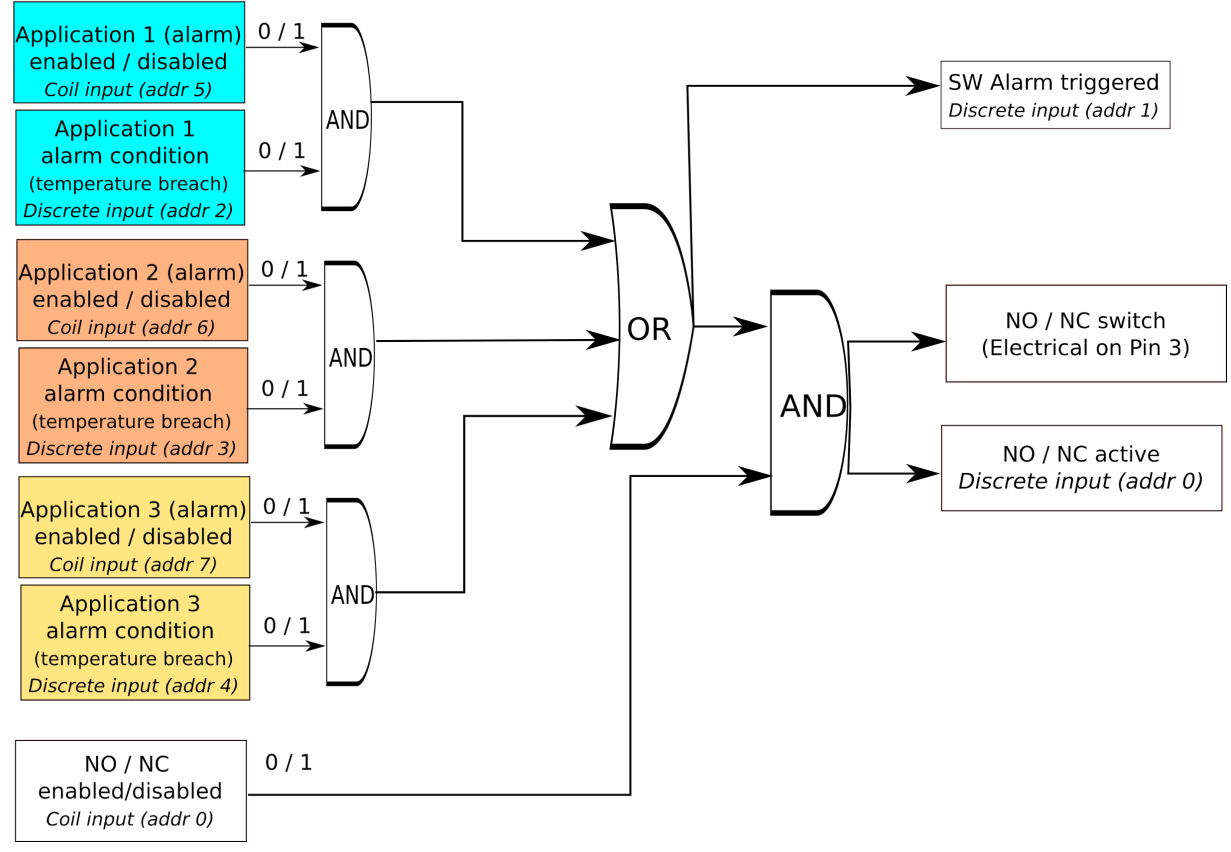

Figure 11. Logic for alarm of IND-Thermal-90

## <span id="page-16-3"></span><span id="page-16-0"></span>**5.2. Application 1**

#### <span id="page-16-1"></span>**5.2.1. Description**

The average temperature and minimum-maximum temperatures (and related pixel coordinates) are derived from measurements over the available frame. Such minimum and maximum measured temperature pixels are compared to user-defined min and max thresholds and can (optionally) generate an alarm (i.e. a switch) over the NO/NC output.

[Figure](#page-17-1) 12 shows a centered area of 18 x 18 pixels and an example of commands to trigger alarm via Application 2 is shown in [Table](#page-18-0) 8.

#### <span id="page-16-2"></span>**5.2.2. Inputs**

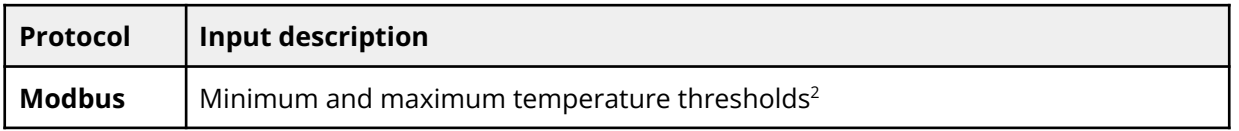

<sup>2</sup> For stable alarm readings, it is suggested to consider minimum 10 °C (190 dK) difference between minimum and maximum thresholds

Copyright © Terabee 2023 Terabee, 90 rue Henri Fabre 01630 Saint-Genis-Pouilly, France (next to CERN)

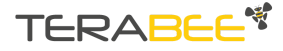

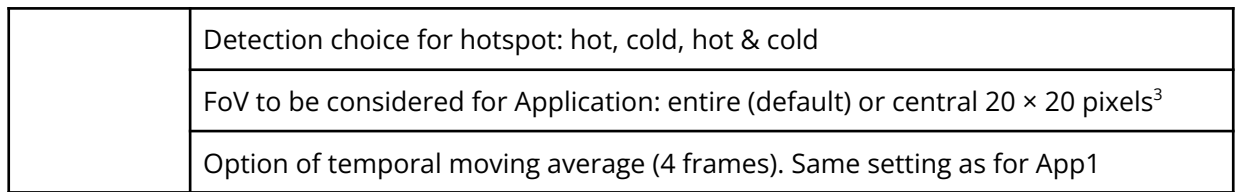

#### <span id="page-17-0"></span>**5.2.3. Outputs**

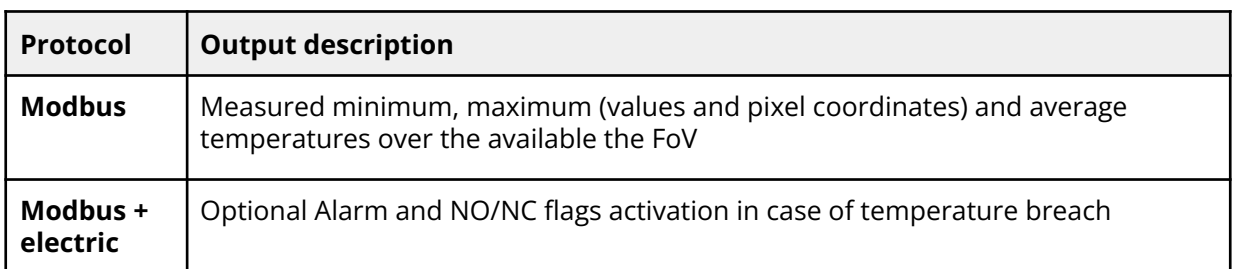

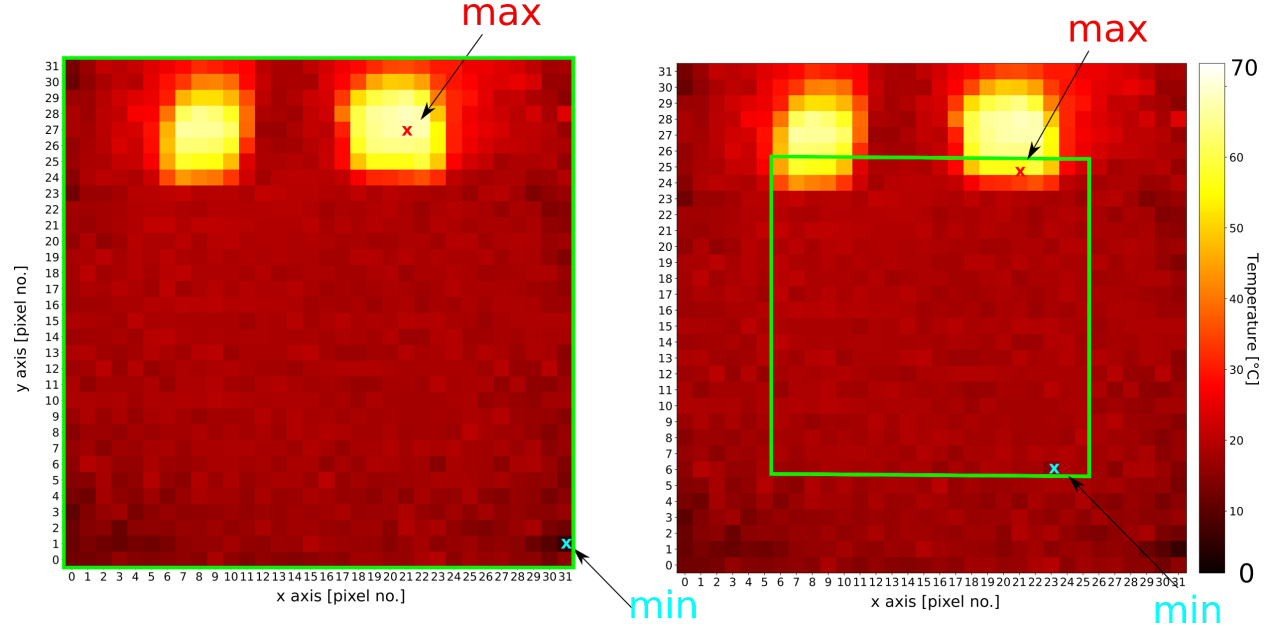

<span id="page-17-1"></span>Figure 12. Application 1. Example of two similar heat sources in the camera full FoV with option:

- **Left:** '**limited\_FoV\_flag = 0'.** Minimum (cyan 'x' marker), maximum (red 'x' marker) and average temperatures are computed in the full FoV. In this case  $(x_{min}, y_{min}) = (21, 27)$  and  $(x_{\text{max}},y_{\text{max}}) = (31,1)$  - see green rectangular contour.
- **Right: 'limited\_FoV\_flag = 1**'. Minimum (cyan 'x' marker), maximum (red 'x' marker) and average temperatures are computed only in the central 20  $\times$  20 pixels (green rectangular contour). In this case  $(x_{min}, y_{min}) = (21, 25)$  and  $(x_{max}, y_{max}) = (23, 6)$  respectively.

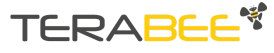

Terabee IND-Thermal-90 User manual

<sup>&</sup>lt;sup>3</sup> Due to potential residual non-linearities, measurement might result slightly distorted at the corners of the FoV (lower with respect to the center for an isothermal target). Therefore it might be useful to activate the option 'limited FOV flag'=1 to shrink the minimum, maximum and average temperature calculation locally in the inner 20 × 20 pixels. N.B.: the camera will always acquire the full 32 × 32 data frame in case the customer is interested in full image reconstruction.

<span id="page-18-0"></span>Table 8 - Example of 'hot' NO/NC timer-based (250 ms) alarm activation for Application 1 (referring to [Figure](#page-17-1) 12 - right). Text in red indicates alarming conditions and related outputs. Description of Modbus registers can be found in [Section](#page-26-0) 7 of this manual

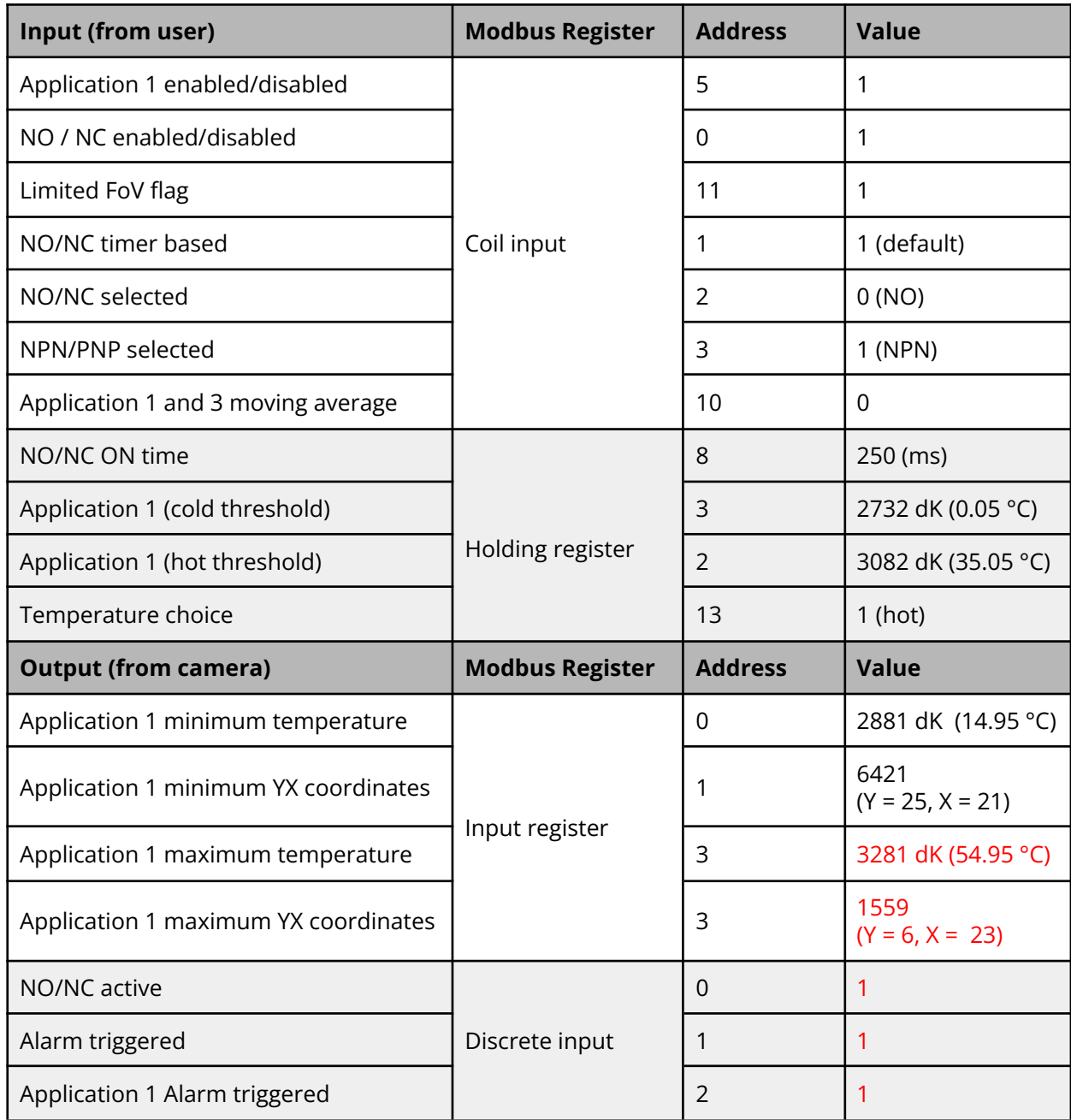

Copyright © Terabee 2023 Terabee, 90 rue Henri Fabre 01630 Saint-Genis-Pouilly, France (next to CERN)

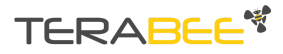

## <span id="page-19-0"></span>**5.3. Application 2**

#### <span id="page-19-1"></span>**5.3.1. Description**

Average temperature is measured over a centered area (square shape, side length in pixel is user-selectable). This is compared to user selected min and max thresholds for alarm triggering NO/NC.

[Figure](#page-20-0) 13 shows a centered area of 18 x 18 pixels and an example of commands to trigger alarm via Application 2 is shown in [Table](#page-20-1) 9.

#### <span id="page-19-2"></span>**5.3.2. Inputs**

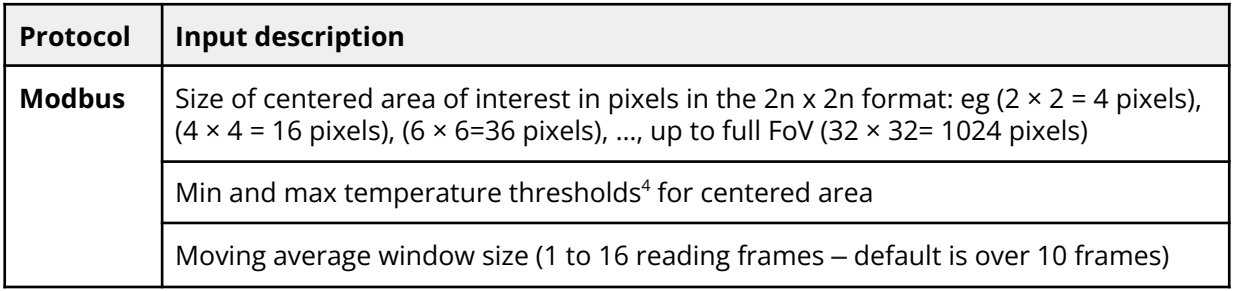

#### <span id="page-19-3"></span>**5.3.3. Outputs**

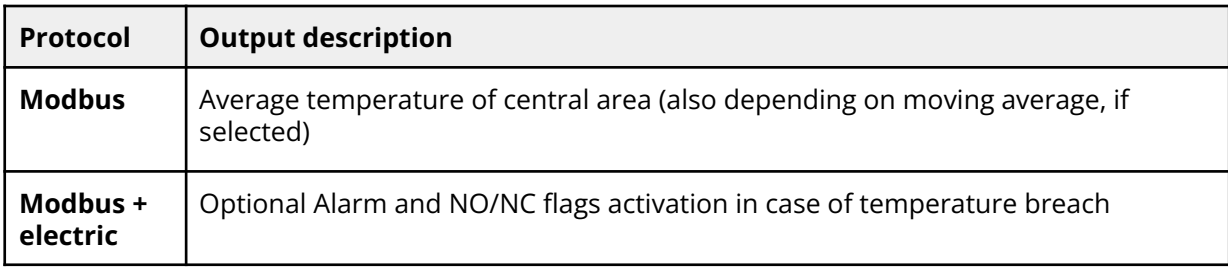

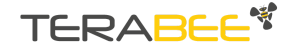

<sup>&</sup>lt;sup>4</sup> For stable alarm readings, it is suggested to consider a minimum difference of 10 °C (190 dK) between minimum and maximum thresholds.

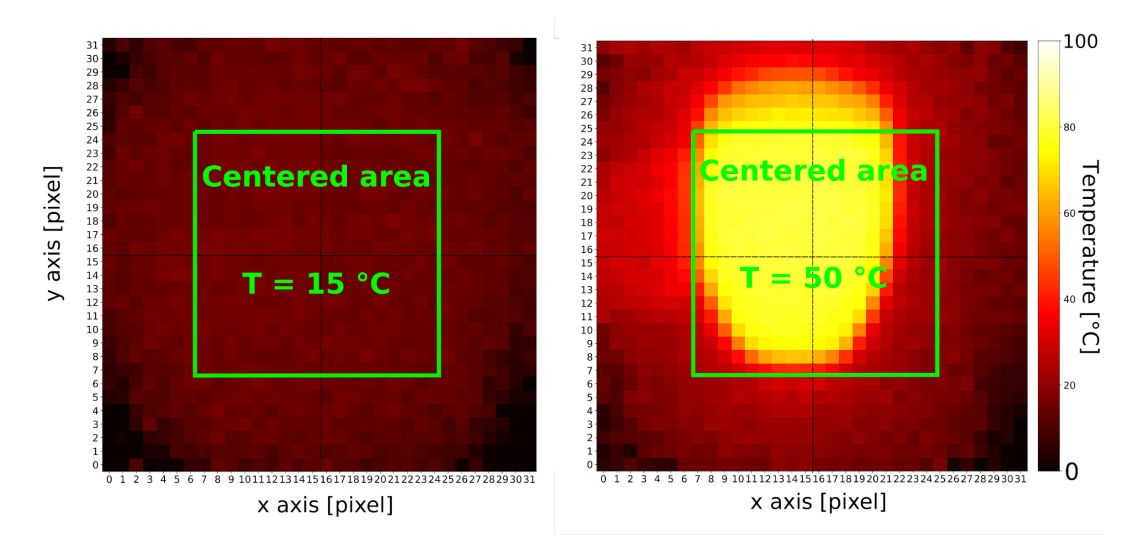

<span id="page-20-0"></span>Figure 13. Application 2. Difference in reading without (left) and with (right) hotspot. Temperature values are rounded to the closest integer for illustration purposes.

<span id="page-20-1"></span>Table 9 - Example of 'hot' NO/NC timer-based (250 ms) alarm activation from Application 2. (with reference to [Figure](#page-20-0) 13 - right). Text in red indicates alarming conditions and related outputs. Description of Modbus registers can be found in [Section](#page-26-0) 7 of this manual

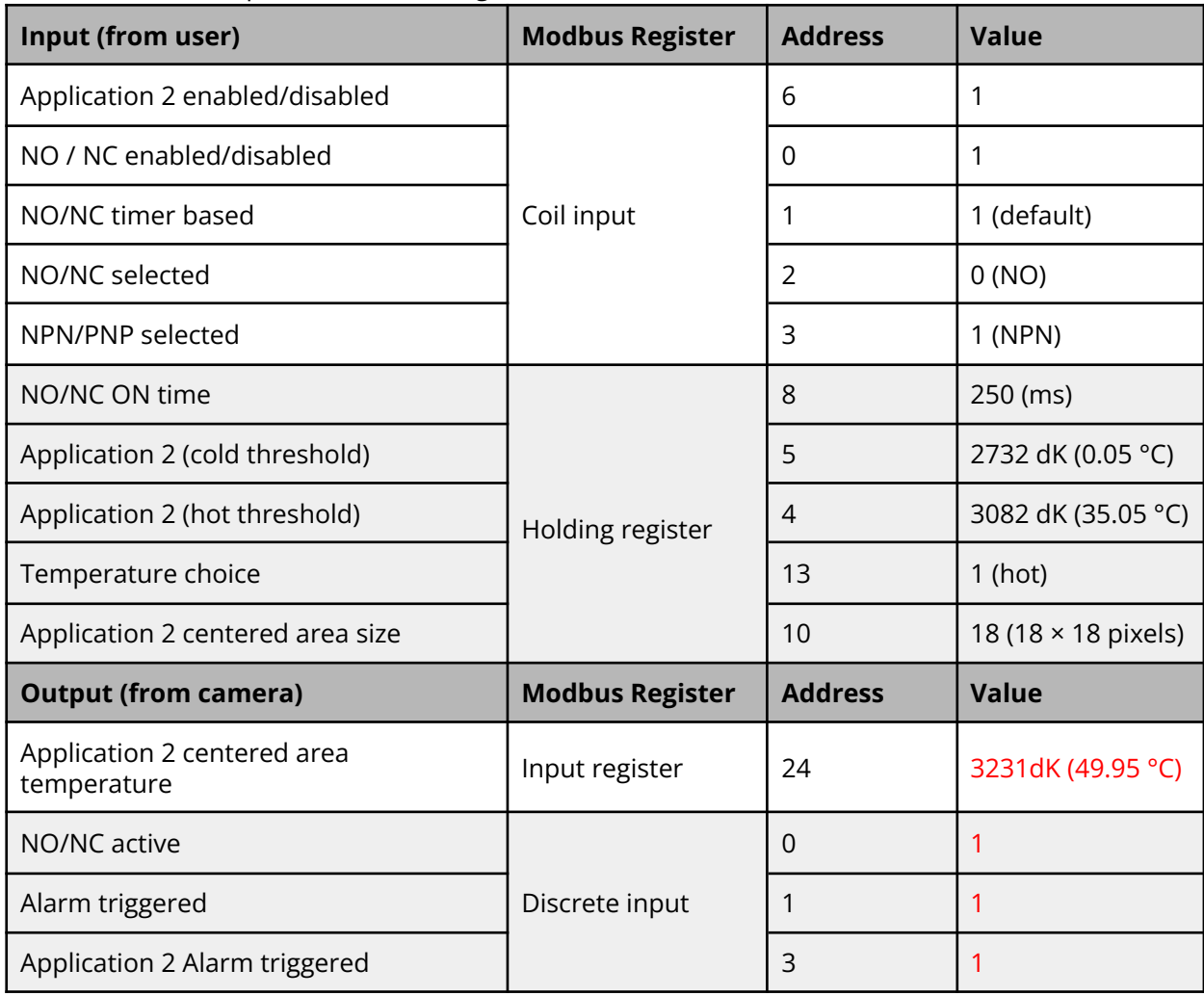

Copyright © Terabee 2023 Terabee, 90 rue Henri Fabre 01630 Saint-Genis-Pouilly, France (next to CERN)

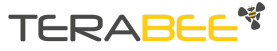

## <span id="page-21-0"></span>**5.4. Application 3**

#### <span id="page-21-1"></span>**5.4.1. Description**

FoV is divided into squared regions of interest (ROIs, which size is user-selectable). Average temperatures of each ROI are computed and stored in Modbus registers.

A counter shows the number of ROIs breaching (user-selectable) threshold temperatures. Alarm (NO/NC) is optionally activated if one of the Grid ROIs breaches temperature threshold(s).

[Figure](#page-22-0) 14 shows the criterion of ROI area selection with respect to the raw registers. [Figure](#page-23-0) [15](#page-23-0) shows a typical averaging with ROI size of 16 pixels × 16 pixels.

An example of commands to trigger alarm via Application 3 is shown in [Table](#page-23-1) 10.

![](_page_21_Picture_672.jpeg)

#### <span id="page-21-2"></span>**5.4.2. Inputs**

#### <span id="page-21-3"></span>**5.4.3. Outputs**

| Protocol      | <b>Output Description</b>                                                                                                    |
|---------------|----------------------------------------------------------------------------------------------------|
| <b>Modbus</b> | Array of 0 (normal spot) / 1 ('hotspot') ROIs for alarm areas localisation on a given<br>frame                                                                                                    |
|               | Number of cold/hot grid ROIs<br>Uni-directional counter. The counter is only incremental and is<br>increasing in time (up to 65535) for any new ROI breaching the<br>temperature thresholds. Then must be resetted by the customer.<br>Bi-directional counter. The total number (per frame) of ROIs breaching<br>the temperature thresholds is shown. Therefore the counter can<br>increment/decrement according to the current number of hotspots. Does |

<sup>&</sup>lt;sup>5</sup> For stable alarm readings, it is suggested to consider a minimum difference of 10 °C (190 dK) between minimum and maximum thresholds.

![](_page_21_Picture_12.jpeg)

![](_page_22_Figure_0.jpeg)

![](_page_22_Figure_1.jpeg)

<span id="page-22-0"></span>Figure 14. Application 3. Example of user selectable configuration of ROIs with different grid sizes on top of registers mapping of [Figure](#page-23-0) 15.

Copyright © Terabee 2023 Terabee, 90 rue Henri Fabre 01630 Saint-Genis-Pouilly, France (next to CERN)

![](_page_22_Picture_5.jpeg)

 $6$  Example: thresholds set as minimum = 30  $^{\circ}$ C and maximum = 50  $^{\circ}$ C. At the same time: ROI measured = 56°C and ROI2 measured =  $20$  °C  $\Rightarrow$   $\Delta$  (ROI1) = |56-50| °C = 6°C,  $\Delta$ (ROI2) = |20-30| °C = 10°C ⇒ ROI2 alarm is shown and published in specific (highest delta) Modbus register (value and coordinate).

![](_page_23_Figure_0.jpeg)

<span id="page-23-0"></span>Figure 15. Application 3. Example of averaging over 4 ROIs. Temperature values are rounded to the closest integer for illustration purposes.

<span id="page-23-1"></span>Table 10 - Example of 'hot' NO/NC alarm activation from Application 3 (referring to [Figure](#page-22-0) 14 – right). Text in red indicates alarming conditions and related outputs. Description of Modbus registers can be found in [Section](#page-26-0) 7 of this manual.

![](_page_23_Picture_416.jpeg)

Copyright © Terabee 2023 Terabee, 90 rue Henri Fabre 01630 Saint-Genis-Pouilly, France (next to CERN)

![](_page_23_Picture_5.jpeg)

![](_page_24_Picture_249.jpeg)

![](_page_24_Picture_2.jpeg)

## <span id="page-25-0"></span>**6. Measurement units**

Temperatures are stored in Modbus registers in decikelvin [dK]. In order to convert to common degree Celsius [°C], the well known formula is the following:

Temperature [°C] = Temperature [dK] / 10 - 273.15

![](_page_25_Picture_3.jpeg)

*Please note that conversion from decikelvin [dK] to degrees Celsius [°C] implies the introduction of numbers of type 'float'. Given the camera accuracy (in the order of 1 °C), a rounding to integer could be suggestable for some operations.*

![](_page_25_Picture_6.jpeg)

## <span id="page-26-0"></span>**7. Communication**

## <span id="page-26-1"></span>**7.1. Input registers (read-only)**

![](_page_26_Picture_807.jpeg)

 $7$  16 registers of integers (data type 'uint16'), i.e. up to 16 x 16 (bits) = 256 bits . The content of each bit is 0 (no hotspot) or 1 (hotspot). Any bit of these registers (in binary form) is related to an area (ROI).

Such 16 registers are filled partially and in order, from register 5 to 20, if the size of ROI is larger than 2 x 2 . Examples:

- if ROI size is 16 x 16, only the first four bits of the first register will represent 'hotspot' (1) or 'no hotspot' (0) conditions for the related 4 ROIs.
- If ROI size is 2 x 2, all the 256 bits of the 16 registers will represent 'hotspot' (1) or 'no hotspot' (0) conditions for the related 256 ROIs.

Copyright © Terabee 2023 Terabee, 90 rue Henri Fabre 01630 Saint-Genis-Pouilly, France (next to CERN)

![](_page_26_Picture_8.jpeg)

Terabee IND-Thermal-90 User manual

![](_page_27_Picture_397.jpeg)

### <span id="page-27-0"></span>**7.1.1. Registers mapping**

[Figure](#page-28-1) 16 shows the pixel mapping criterium (value in Modbus register  $\rightarrow$  pixel temperature) in order to produce a heatmap (see e.g. Figures [12](#page-17-1), [13](#page-20-0), [15](#page-23-0)) in the reference coordinates frame of [Figure](#page-10-1) 8.

![](_page_27_Picture_4.jpeg)

![](_page_28_Figure_0.jpeg)

<span id="page-28-1"></span>Figure 16. Mapping of content of Modbus input registers related to raw pixel temperatures (281-1304). Values in red correspond to the register number, whilst black axes are the pixel indexing in a 32 x 32 frame (eg as per [Figure](#page-11-0) 9).

## <span id="page-28-0"></span>**7.2. Configurable camera parameters (holding registers)**

The following section lists holding registers of configurable camera parameters, their functionality.

*As per the Modbus standard, a slave ID of 0 means the command is a broadcast and will be acknowledged by all devices connected to the network. This is true for all commands listed here.*

*Example: 0x00 0x06 0x00 0x00 0x00 0x01 0x49 0xDB. This sets the address of all devices on the bus to 1. The slave can't reply to the master in broadcast mode.*

![](_page_28_Picture_6.jpeg)

İ

*Content of holding registers is kept in the camera memory after a restart (power off → power on).*

Copyright © Terabee 2023 Terabee, 90 rue Henri Fabre 01630 Saint-Genis-Pouilly, France (next to CERN)

![](_page_28_Picture_9.jpeg)

#### <span id="page-29-0"></span>**7.2.1. Device address settings (slave address)**

This parameter holds the device address. For changing this parameter, please use the following configuration:

![](_page_29_Picture_363.jpeg)

#### <span id="page-29-1"></span>**7.2.2. RS485 parameters**

This parameter defines the communication parameters baud-rate and parity along with the stop bit. Once the parameters are set, the device needs to be restarted to configure the device with the updated parameters.

![](_page_29_Picture_364.jpeg)

![](_page_29_Picture_365.jpeg)

**Slave ID :** 1 to 247 **Address location :** 1 **Value :** (default value is 22 i.e., baud rate –19200, parity–even)

Copyright © Terabee 2023 Terabee, 90 rue Henri Fabre 01630 Saint-Genis-Pouilly, France (next to CERN)

![](_page_29_Picture_9.jpeg)

**For example:** For setting baud rate of 19200 with the even parity, take the hexadecimal values from the above tables and perform a logic OR operation on them and convert to decimal numbers as shown in below.

In Hexadecimal -- 0x14 | 0x02 = 0x16 (22 in Decimal).

<span id="page-30-0"></span>Note**:** *Requires camera restart*

#### **7.2.3. Application 1 hot threshold**

This parameter defines the hot threshold temperature value for Application 1 which will raise an alarm when the measured pixel temperature is above the threshold value (when the **TEMPERATURE CHOICE** is selected for 1 or 3).

![](_page_30_Picture_694.jpeg)

#### <span id="page-30-1"></span>**7.2.4. Application 1 cold threshold**

This parameter defines the cold threshold temperature value for Application 1 which will raise an alarm when the measured pixel temperature is below the threshold value (when the **TEMPERATURE CHOICE** is selected for 2 or 3).

![](_page_30_Picture_695.jpeg)

#### <span id="page-30-2"></span>**7.2.5. Application 2 hot threshold**

This parameter defines the hot threshold temperature value for Application 2 which will raise an alarm in case the average of pixels of the target spot centered exceeds the hot thresholds (when the **TEMPERATURE CHOICE** is selected for 1 or 3).

![](_page_30_Picture_696.jpeg)

#### <span id="page-30-3"></span>**7.2.6. Application 2 cold threshold**

This parameter defines the cold threshold temperature value for Application 2 which will raise an alarm in case the average of pixels of the target spot centered falls below the cold thresholds (when the **TEMPERATURE CHOICE** is selected for 2 or 3).

Copyright © Terabee 2023 Terabee, 90 rue Henri Fabre 01630 Saint-Genis-Pouilly, France (next to CERN)

![](_page_30_Picture_15.jpeg)

![](_page_31_Picture_601.jpeg)

#### <span id="page-31-0"></span>**7.2.7. Application 3 hot threshold**

This parameter defines the hot threshold temperature value for Application 3 which will raise an alarm when the measured temperature of the active area is above the threshold value (when the **TEMPERATURE CHOICE** is selected for 1 or 3).

![](_page_31_Picture_602.jpeg)

#### <span id="page-31-1"></span>**7.2.8. Application 3 cold threshold**

This parameter defines the cold threshold temperature value for the Application 3 which will raise an alarm when the measured temperature of the active area is below the threshold value (when the **TEMPERATURE CHOICE** is selected for 2 or 3).

![](_page_31_Picture_603.jpeg)

#### <span id="page-31-2"></span>**7.2.9. NO/NC ON time**

This parameter defines the amount of time the NO/NC switching output will remain triggered and will be reset after the defined time in milliseconds (when the NO/NC TIMER BASED is selected).

![](_page_31_Picture_604.jpeg)

#### <span id="page-31-3"></span>**7.2.10. IND-Thermal-90 emissivity**

This parameter defines the emissivity value of the camera which has the default value of 95.

![](_page_31_Picture_605.jpeg)

Copyright © Terabee 2023 Terabee, 90 rue Henri Fabre 01630 Saint-Genis-Pouilly, France (next to CERN)

![](_page_31_Picture_14.jpeg)

Terabee IND-Thermal-90 User manual

#### <span id="page-32-0"></span>**7.2.11. Application 2 centered area size**

This parameter defines the size of centered area as x\*x pixels which is used in Application 2. Where x is the value in the register used.

![](_page_32_Picture_526.jpeg)

#### <span id="page-32-1"></span>**7.2.12. Application 2 moving average size**

This parameter defines the size of moving average value for Application 2 which averages the pixels to detect the hotspot temperature.

![](_page_32_Picture_527.jpeg)

#### <span id="page-32-2"></span>**7.2.13. Application 3 ROI size**

This parameter defines size of ROI pixels as x\*x pixels for Application 3 to count the number of hotspots within the area. The below values represents the pixel size

![](_page_32_Picture_528.jpeg)

![](_page_32_Picture_529.jpeg)

#### <span id="page-32-3"></span>**7.2.14. Temperature choice**

This parameter defines the temperature choice to make the hot/cold thresholds active depending on the selected number.

1 = Only hot threshold, which makes only the hot threshold value to trigger the Application.

2 = Only cold threshold, which makes only the cold threshold value to trigger the Application.

Copyright © Terabee 2023 Terabee, 90 rue Henri Fabre 01630 Saint-Genis-Pouilly, France (next to CERN)

![](_page_32_Picture_15.jpeg)

3 = Both cold & hot threshold, which makes a hot/cold threshold value to trigger the Application.

![](_page_33_Picture_694.jpeg)

## <span id="page-33-0"></span>**7.3. Configurable Flags (Coil Inputs)**

The following section lists coils of configurable flags and their functionality.

![](_page_33_Picture_4.jpeg)

*Content of Coil Input registers is kept in the camera memory after a restart (power off → power on). Exceptions to this are the following coil inputs: "master reading", "clear no/nc" and "application 3 reset uni-directional counter". These three registers are used as flags during runtime and will not be saved.*

#### <span id="page-33-1"></span>**7.3.1. NO/NC enabled/disabled**

This parameter defines whether the NO/NC contact must be activated or not in case of alarm incoming from the applications. **The default setting value is 0 (OFF).**

- When **NO/NC enabled/disabled** = 0 (OFF), the Applications will keep running and raise a software alarm, if there is an alarm condition. But there will be no action of NO/NC Contact.
- When **NO/NC enabled/disabled** = 1 (ON), the NO/NC logic is activated and the Applications raise the alarms with NO/NC Contact.

![](_page_33_Picture_695.jpeg)

#### <span id="page-33-2"></span>**7.3.2. NO/NC timer based**

This parameter defines whether the NO/NC is timer based or not. **The default setting value is 1 (ON).**

- When **NO/NC timer based** = 0 (OFF), NO/NC can only be refreshed by master action.
- When **NO/NC timer based** = 1 (ON), the NO/NC will be refreshed by a timer. 8

![](_page_33_Picture_17.jpeg)

<sup>&</sup>lt;sup>8</sup> In case of persistence of the alarm condition, the NO/NC output will switch periodically for the length of the alarm and stop for a short time (typically 50-100 ms) in between.

**Slave ID :** 1 to 247 **Address location :** 1 **Value :** 0 or 1 (value 0 for OFF and 1 for ON , default 1)

#### <span id="page-34-0"></span>**7.3.3. NO/NC selected**

This parameter defines whether the switching output is in a normally open (NO) or normally closed (NC) configuration. A value of 0 sets it to NO, while a value of 1 sets it to NC. **The default setting value is 0 (NO).**

**Slave ID :** 1 to 247 **Address location :** 2 **Value :** 0 or 1 (value 0 for NO and 1 for NC, default 0)

#### <span id="page-34-1"></span>**7.3.4. NPN/PNP selected**

This parameter defines whether the switching output is sourcing (PNP) or sinking power (NPN). A value of 0 sets it to PNP, while a value of 1 sets it to NPN. **The default setting value is 1 (NPN).**

![](_page_34_Picture_773.jpeg)

<span id="page-34-2"></span>Note: *Requires camera restart.*

#### **7.3.5. Application 3 uni-directional counter**

This parameter defines the counter for Application 3, whether ROIs works as both incremental and decrement or only Increment. **The default setting value is 0 (bi-directional).**

- When **APPLICATION 3 uni-directional counter** = 0 (OFF), the counter for Application 3 works both as incremental and decremental as the area gets hotter/colder.
- When **APPLICATION 3 uni-directional counter** = 1 (ON), the counter for Application 3 <u>works only in an incremental way (uni-directional counter)</u>.<sup>9</sup>

| <b>Slave ID</b>             | $:1$ to 247                                        |
|-----------------------------|----------------------------------------------------|
| <b>Address location</b> : 4 |                                                    |
| Value                       | : 0 or 1 (value 0 for OFF and 1 for ON, default 0) |

<sup>&</sup>lt;sup>9</sup> NB: the uni-directional counter will increment any time there is a new switch (0  $\rightarrow$  1) in the bits constituting hotspot array. I.e. if a hotspot (1) persists in more than one frame, it will not be counted again, but would be counted if, e.g. due to a reading glitch, there is a temporary transition of the hotspot (1) into a coldspot (0).

Copyright © Terabee 2023 Terabee, 90 rue Henri Fabre 01630 Saint-Genis-Pouilly, France (next to CERN)

![](_page_34_Picture_15.jpeg)

Terabee IND-Thermal-90 User manual

### <span id="page-35-0"></span>**7.3.6. Application 1 (alarm) enabled/disabled**

This parameter defines whether Application 1 can trigger the alarm and NO/NC (if No/NC is enabled) or not. **The default setting value is 0 (OFF).**

- When **APPLICATION 1 ENABLED/DISABLED** = 0 (OFF), the Application 1 cannot trigger the alarm, even if there is an alarm situation, but the data can still be displayed and sampled.
- When **APPLICATION 1 ENABLED/DISABLED** = 1 (ON), the Application 1 can trigger the alarm (NO/NC).

![](_page_35_Picture_663.jpeg)

### <span id="page-35-1"></span>**7.3.7. Application 2 (alarm) enabled/disabled**

This parameter defines whether Application 2 can trigger the alarm and NO/NC (if NO/NC is enabled), or not. **The default setting value is 0 (OFF).**

- When **Application 2 enabled/disabled** = 0 (OFF), the Application 2 cannot trigger the alarm, even if there is an alarm situation, but the data can still be displayed and sampled.
- When **Application 2 enabled/disabled** = 1 (ON), the Application 2 can trigger the alarm (NO/NC).

![](_page_35_Picture_664.jpeg)

#### <span id="page-35-2"></span>**7.3.8. Application 3 (alarm) enabled/disabled**

This parameter defines whether Application 3 can trigger the alarm and NO/NC (if No/NC is enabled), or not. **The default setting value is 0 (OFF).**

- When **Application 3 enabled/disabled** = 0 (OFF), the Application 3 cannot trigger the alarm, even if there is an alarm situation, but the data can still be displayed and sampled.
- When **Application 3 enabled/diabled** = 1 (ON), the Application 3 can trigger the alarm (NO/NC).

Copyright © Terabee 2023 Terabee, 90 rue Henri Fabre 01630 Saint-Genis-Pouilly, France (next to CERN)

![](_page_35_Picture_15.jpeg)

![](_page_36_Picture_833.jpeg)

#### <span id="page-36-0"></span>**7.3.9. Master reading**

This parameter defines whether the master device is going to read the frames or not reading frames. **The default setting value is 0 (OFF).**

- When **Master reading** = 0 (OFF), the pixel values coming from the sensor are continuously updated on the related Modbus registers (see last row in Table 18).
- When **Master reading** = 1 (ON), the pixel values stop being updated in the Modbus registers until the flag is again set to 0.

#### Asynchronous reconstruction of Frame by using 'Master reading' flag

The 'Master reading' flag is particularly important when the master wants to acquire a full frame.

In order to perform an asynchronous frame reconstruction (Get), the customer can retrieve up to 125 pixel temperatures per Modbus message, meaning that at least nine Modbus messages must be exchanged between Modbus Master (eg PLC) and Modbus Slave (IND-Thermal-90) to retrieve the full  $32 \times 32 = 1024$  pixels and reconstruct constituting a heatmap image. In order to avoid update of the pixels on the Modbus during the image retrieval (with consequent image blur or corruption), the customer must place **Master reading** = 1, before starting to read all the pixel temperatures. Right after he will restore **Master reading** = 0. The flow-chart in [Figure](#page-37-2) 17 shows the process.

![](_page_36_Picture_8.jpeg)

*NB IND-Thermal-90 does not feature a streaming option, thus the frame reconstruction is asynchronous only.*

*The three Applications will continue to run on the updated frames, even if 'Master reading' is set to 1. This implies that quantities like average and minima/maxima and related coordinates (from an immediately prior or subsequent read of the application registers) are continuously updated and thus might not precisely correspond to the ones in the reconstructed frame. With not fast thermal dynamics their values shall be fairly similar though.*

![](_page_36_Picture_11.jpeg)

*It is possible to get full frame coordinates also without setting in advance the 'Master reading' flag to 1. In this case it is not guaranteed that temperature values of the full 1024 pixels will correspond to the same moment in time.*

Copyright © Terabee 2023 Terabee, 90 rue Henri Fabre 01630 Saint-Genis-Pouilly, France (next to CERN)

![](_page_36_Picture_14.jpeg)

![](_page_37_Figure_0.jpeg)

Figure 17. Flow-chart for the logic of the Asynchronous Reconstruction of frame

<span id="page-37-2"></span>![](_page_37_Picture_463.jpeg)

#### <span id="page-37-0"></span>**7.3.10. Application 1 limited FoV flag**

This flag defines the scan area of application 1. If enabled, only the inner 20  $\times$  20 pixels will be used for minimum, maximum and average calculation. Alternatively, if disabled, the entire 32 × 32 frame will be scanned. **The default setting value is 0 (OFF).**

![](_page_37_Picture_464.jpeg)

#### <span id="page-37-1"></span>**7.3.11. Application 1 and 3 moving average**

This flag applies temporal (moving) average in both Applications 1 and 3 in order to smooth out noise from the readings. If enabled, a moving average over (fixed) 4 consecutive frames is applied to such Applications. If deactivated (0), the current frame is shown and considered for calculations of alarm algorithms inside applications 1 and 3. **The default setting value is 0 (OFF).**

Copyright © Terabee 2023 Terabee, 90 rue Henri Fabre 01630 Saint-Genis-Pouilly, France (next to CERN)

![](_page_37_Picture_9.jpeg)

![](_page_38_Picture_751.jpeg)

#### <span id="page-38-0"></span>**7.3.12. Clear NO/NC**

This parameter will be set to ON by the Applications when there is an alarm situation and the NO/NC is triggered. If the NO/NC is based on a timer, it can be cleared when the timer expires or otherwise by setting this coil to 0. If the NO/NC is action based, then the only way to stop it is the master setting this register to 0. **The default setting value is 0 (OFF).**

**Slave ID :** 1 to 247 **Address location :** 11 **Value :** 0 or 1 (value 0 for OFF and 1 for ON , default 0)

#### <span id="page-38-1"></span>**7.3.13. Application 3 reset uni-directional counter**

This parameter is defined to reset the counter to 0, when writing 1 to the coil and the coil will then reset back to 0 as soon as the counter becomes 0<sup>10</sup>. **The default setting value is 0 (OFF).**

![](_page_38_Picture_752.jpeg)

## <span id="page-38-2"></span>**7.4. Discrete Inputs (Read-Only)**

The following section lists the indication flags and their functionality.

#### <span id="page-38-3"></span>**7.4.1. NO/NC active**

This parameter defines if there is a normally open (NO) or normally closed (NC) output triggered from the device. If the value is 1 that indicates the NO/NC is active and output is triggered from the device, else, the NO/NC is inactive and No trigger from the device. **The default setting value is 0 (OFF).**

![](_page_38_Picture_753.jpeg)

![](_page_38_Picture_14.jpeg)

<sup>&</sup>lt;sup>10</sup> The uni-directional counter does not increment anymore when it reaches the value of 65535. Therefore, in this situation, it must be reset to restart counting (from 0).

#### <span id="page-39-0"></span>**7.4.2. Alarm triggered**

This parameter defines if there is an alarm triggered situation at global level, irrespective of any Application. If the value is 1 that indicates there is an alarm triggered , else, there is no alarm situation. **The default setting value is 0 (OFF).**

**Slave ID :** 1 to 247 **Address location :** 1 **Value :** 0 or 1 (value 0 for OFF and 1 for ON , default 0)

#### <span id="page-39-1"></span>**7.4.3. Application 1 alarm triggered**

This parameter defines if there is an alarm triggered situation for Application 1. If the value is 1 that indicates there is an alarm triggered for Application 1, else, there is no alarm situation. **The default setting value is 0 (OFF).**

![](_page_39_Picture_734.jpeg)

#### <span id="page-39-2"></span>**7.4.4. Application 2 alarm triggered**

This parameter defines if there is an alarm triggered situation for Application 2 . If the value is 1 that indicates there is an alarm triggered for Application 2, else, there is no alarm situation. **The default setting value is 0 (OFF).**

![](_page_39_Picture_735.jpeg)

#### <span id="page-39-3"></span>**7.4.5. Application 3 alarm triggered**

This parameter defines whether there is an alarm triggered situation for Application 3. If the value is 1 that indicates there is an alarm triggered for Application 3, else, there is no alarm situation. **The default setting value is 0 (OFF).**

![](_page_39_Picture_736.jpeg)

### **7.5. Default factory reset**

The camera can be reverted back to its default settings (configurable camera parameters) at any time. This can be done using the following Modbus-like serial command:

Copyright © Terabee 2023 Terabee, 90 rue Henri Fabre 01630 Saint-Genis-Pouilly, France (next to CERN)

![](_page_39_Picture_15.jpeg)

{Slave ID} 0xFF {CRC16-Modbus} Example for Slave ID 1 (default): 0x01 0xFF 0x40 0x60

The camera will reply via RS485 interface, Modbus-like format (its own address + 0xFF + CRC16-Modbus) with a slave ID 1. The STATUS LED will flash 10 times alternating red/green colors as a visual confirmation.

Copyright © Terabee 2023 Terabee, 90 rue Henri Fabre 01630 Saint-Genis-Pouilly, France (next to CERN)

![](_page_40_Picture_3.jpeg)

## <span id="page-41-0"></span>**8. Connection example: input to a PLC**

## <span id="page-41-1"></span>**8.1. PNP connection**

![](_page_41_Figure_2.jpeg)

![](_page_41_Figure_3.jpeg)

![](_page_41_Figure_4.jpeg)

Copyright © Terabee 2023 Terabee, 90 rue Henri Fabre 01630 Saint-Genis-Pouilly, France (next to CERN)

![](_page_41_Picture_6.jpeg)

### <span id="page-42-0"></span>**8.2. NPN connection**

![](_page_42_Figure_1.jpeg)

![](_page_42_Figure_2.jpeg)

Figure 19. Example of NPN connection (top) for NO/NC schematics (bottom)

Copyright © Terabee 2023 Terabee, 90 rue Henri Fabre 01630 Saint-Genis-Pouilly, France (next to CERN)

![](_page_42_Picture_5.jpeg)

## <span id="page-43-0"></span>**9. Connection to PC (Windows)**

This section provides guidelines on connection and sensor evaluation on a PC, using Microsoft ® Windows ® OS. This includes instructions on hardware arrangement, software setup using MODBUS Doctor application (v2.7) and examples on executing commands for modifying some of the basic sensor parameters.

### <span id="page-43-1"></span>**9.1. Hardware setup**

[Figure](#page-43-2) 20 illustrates connection logic between the IND-Thermal-90 sensor and a PC, and the following components are required for a complete setup:

- 1 × Terabee IND-Thermal-90 sensor
- 1 × Straight M12 5-pin A-coded cable of your preference (example [here](https://fr.rs-online.com/web/p/cordon-industriels/1960704/?relevancy-data=7365617263685F636173636164655F6F726465723D31267365617263685F696E746572666163655F6E616D653D4931384E525353746F636B4E756D626572267365617263685F6C616E67756167655F757365643D656E267365617263685F6D617463685F6D6F64653D6D61746368616C6C267365617263685F7061747465726E5F6D6174636865643D5E2828282872737C5253295B205D3F293F285C647B337D5B5C2D5C735D3F5C647B332C347D5B705061415D3F29297C283235285C647B387D7C5C647B317D5C2D5C647B377D29292924267365617263685F7061747465726E5F6F726465723D31267365617263685F73745F6E6F726D616C697365643D59267365617263685F726573706F6E73655F616374696F6E3D267365617263685F747970653D52535F53544F434B5F4E554D424552267365617263685F77696C645F63617264696E675F6D6F64653D4E4F4E45267365617263685F6B6579776F72643D3139362D30373034267365617263685F6B6579776F72645F6170703D31393630373034267365617263685F636F6E6669673D3126&searchHistory=%7B%22enabled%22%3Atrue%7D), *not provided by Terabee*)
- 1 × RS485-to-USB adapter (example [here,](https://www.waveshare.com/usb-to-rs485.htm) *not provided by Terabee*)
	- $\circ$  (Not mandatory) 1  $\times$  USB extension cable (already available in suggested RS485-to-USB package) to connect to PC Control Unit (PC)
- 1  $\times$  Power Supply capable of supplying 12-24V DC @ >50mA

![](_page_43_Figure_9.jpeg)

Figure 20. IND-Thermal-90 connection to PC: hardware setup diagram

<span id="page-43-2"></span>The following summarizes the steps to be taken for connecting the IND-Thermal-90 camera to a PC.

#### **Step 1**

Connect the M12 cable to the sensors M12, 5-pin connector.

#### **Step 2**

Connect the data lines of the M12 cable to the RS485-to-USB adapter. See wiring instructions in [Table](#page-44-0) 12.

Copyright © Terabee 2023 Terabee, 90 rue Henri Fabre 01630 Saint-Genis-Pouilly, France (next to CERN)

![](_page_43_Picture_17.jpeg)

Terabee IND-Thermal-90 User manual

![](_page_44_Picture_615.jpeg)

<span id="page-44-0"></span>![](_page_44_Picture_616.jpeg)

#### **Step 3**

Connect the power lines of the M12 cable to a power supply source. See wiring instructions in [Table](#page-44-1) 13. Wire +24V (pin) and GND (pin) to the selected power supply (capable of providing 24V supply).

<span id="page-44-1"></span>![](_page_44_Picture_617.jpeg)

#### **Step 4**

Connect the RS485-to-USB adapter to the USB port of your PC. An extension USB cable (provided with the recommended adapter) from the adapter to the PC might be useful.

#### **Step 5**

Power the sensor by turning on the power source.

#### **Step 6**

The camera LED indicator PWR will now constantly stay ON (GREEN) to confirm proper voltage supply. STATUS LED will also turn green confirming normal operation $^{\mathsf{11}}$ .

#### **Step 7**

The hardware setup is completed and the user can now proceed to configuring basic software parameters.

*During power up the sensor will apply the last operating parameters used or default ones if it's the first boot-up*

 $(i)$  Note: The NO/NC line is not used in this setup, it can be left floating or shorted to ground

![](_page_44_Picture_17.jpeg)

 $11$  At camera startup, if there is already an alarm condition active and the NO/NC output is enabled, STATUS led might turn ON in GREEN color and quickly (after 1-2 seconds) switch to RED.

### <span id="page-45-0"></span>**9.2. Software setup**

As the Terabee IND-Thermal-90 camera uses the MODBUS RTU protocol for data communication via RS485 interface, for operation on PC we recommend to work with MODBUS Doctor freeware utility software (KScada). To do so, please follow the [link](http://www.kscada.com/modbusdoctor.html) to the official page of KScada and download the MODBUS Doctor software.

#### <span id="page-45-1"></span>**9.2.1. MODBUS Doctor software configuration**

After successful download, initiate the software on your PC. Next, select **RTU** to make sure the following settings are configured accordingly:

- Baud rate: 19200
- Data bits: 8
- Stop bits: 1
- Parity: even
- Port Name: select the USB (COM) port on which the RS485-to-USB adapter is connected

For visual instructions please consult [Figure](#page-45-2) 21. Once these parameters are configured, click "**Connection**". Contact with the sensor should now be established and the Status (bottom left) should change to "Connected". [Figure](#page-46-2) 22 illustrates a successful connection.

![](_page_45_Picture_394.jpeg)

<span id="page-45-2"></span>Figure 21. Setting connection parameters on MODBUS Doctor

Copyright © Terabee 2023 Terabee, 90 rue Henri Fabre 01630 Saint-Genis-Pouilly, France (next to CERN)

![](_page_45_Picture_13.jpeg)

| Modbus Doctor v2.7                              | $\times$                                                                       |
|-------------------------------------------------|--------------------------------------------------------------------------------|
| <b>DE SETTINGS</b><br><b>RTU</b>                | COM3: 19200,8, Even, One CONNECTION<br><b>EXIT</b><br>$\overline{\phantom{a}}$ |
| Slave n°<br>Register                            | - Mode DECIMAL<br>Type 3 Holding registers<br>0<br>Length                      |
| <b>READING</b>                                  | Register n°<br>Value<br>SPY MODE<br><b>ERASE</b><br>$\bf{0}$<br>$\bf{0}$       |
| <b>WRITING</b>                                  | <b>MODBUS Doctor</b>                                                           |
| Auto connect<br>$\mathsf{L}$                    |                                                                                |
| $\Box$ Cycle mode<br>$\mathcal{L}_{\text{max}}$ |                                                                                |
| <b>STOP CYCLE</b>                               |                                                                                |
| Swap bytes                                      |                                                                                |
| Swap words                                      |                                                                                |
| $\Box$ Unsigned                                 | SCADA                                                                          |
| Display mode                                    |                                                                                |
| 16 bits word                                    | http://www.kscada.com/modbusdoctor                                             |
|                                                 |                                                                                |
| Status: Connected                               |                                                                                |

Figure 22. Status after pressing "Connection"

## <span id="page-46-2"></span><span id="page-46-0"></span>**9.3. Basic IND-Thermal-90 camera parameter configuration**

To learn more about all configurable sensor parameters (inputs/outputs), please refer to [Section](#page-26-0) 7 of this manual.

#### <span id="page-46-1"></span>**9.3.1. Read pixel temperature data example**

The MODBUS protocol uses a master/slave architecture of communication where one device or process has uni-directional control over one or more devices. In order to read (inquire) live temperature data from the sensor, please execute the following READ command:

Read distance data:

- Slave ID: 1 to 247 (enter corresponding slave ID, 1 in our case)
- Type (function): 04 Input Register
- Address location: 790 **- we target the central pixels**
- Length (Quantity): 10

Click "**READING**" to execute the command. The distance data is now read from the sensor, and displayed in the "Value" field. The sensors onboard LED indicator (COM) will blink YELLOW (Rx) and RED (Tx) whenever there is data transmission via RS485. Visual instructions for executing the "read pixel temperature data" command are illustrated in

Copyright © Terabee 2023 Terabee, 90 rue Henri Fabre 01630 Saint-Genis-Pouilly, France (next to CERN)

![](_page_46_Picture_13.jpeg)

[Figure](#page-47-0) 23. The status indicator will also show "Request OK (1/1)". **Please note that all temperatures are represented in decikelvin.**

![](_page_47_Picture_208.jpeg)

Figure 23. Read temperature data command execution example

#### <span id="page-47-0"></span>Switching to cycle mode

To make the data acquisition automatic (see [Figure](#page-48-0) 24), activate "Cycle mode" by ticking the box on the left side of the Modbus Doctor window. Then click "Reading" and the software will now acquire new data every 100 ms (default value).

Copyright © Terabee 2023 Terabee, 90 rue Henri Fabre 01630 Saint-Genis-Pouilly, France (next to CERN)

![](_page_47_Picture_6.jpeg)

![](_page_48_Figure_0.jpeg)

<span id="page-48-0"></span>Figure 24. Read temperature data in cycle mode

![](_page_48_Picture_3.jpeg)

## <span id="page-49-0"></span>**10. Compliance**

![](_page_49_Picture_85.jpeg)

Figure 25. EU Declaration of conformity with compliance to standards and used directives

Copyright © Terabee 2023 Terabee, 90 rue Henri Fabre 01630 Saint-Genis-Pouilly, France (next to CERN)

![](_page_49_Picture_4.jpeg)